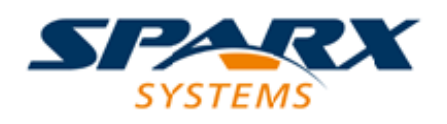

### **ENTERPRISE ARCHITECT**

**User Guide Series**

# **SysML Parametric Simulation**

Author: Sparx Systems Date: 10/11/2023 Version: 16.1

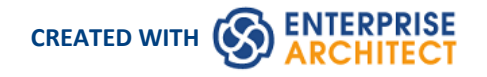

### **Table of Contents**

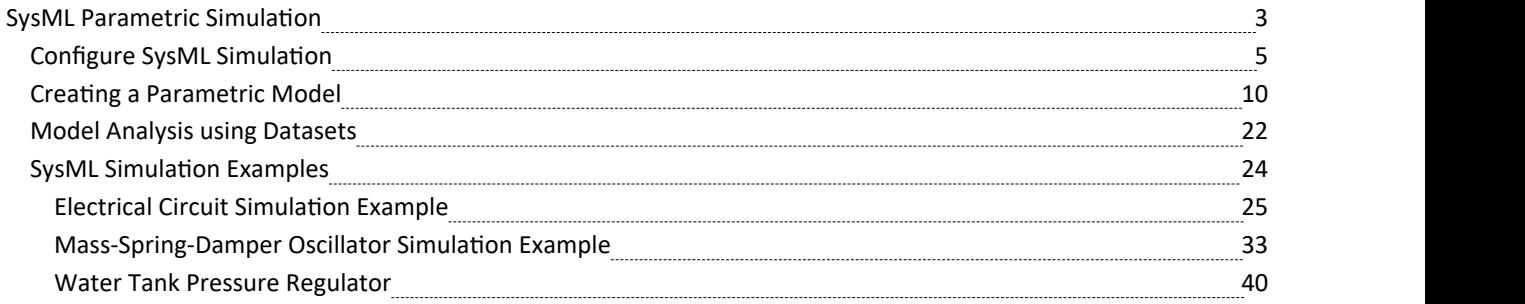

### **SysML Parametric Simulation**

Enterprise Architect provides integration with both OpenModelica and MATLAB Simulink to support rapid and robust evaluation of how a SysML model will behave in different circumstances.

The OpenModelica Libraries are comprehensive resources that provide many useful types, functions and models. When creating SysML models in Enterprise Architect, you can reference resources available in these Libraries.

Enterprise Architect's MATLAB integration connects via the MATLAB API, allowing your Enterprise Architect simulations and other scripts to act based on the value of any available MATLAB functions and expressions. You can call MATLAB through a Solver Class, or export your model to MATLAB Simulink, Simscape and/or Stateflow.

### **SysML Simulation features**

These sections describe the process of defining a Parametric model, annotating the model with additional information to drive a simulation, and running a simulation to generate a graph of the results.

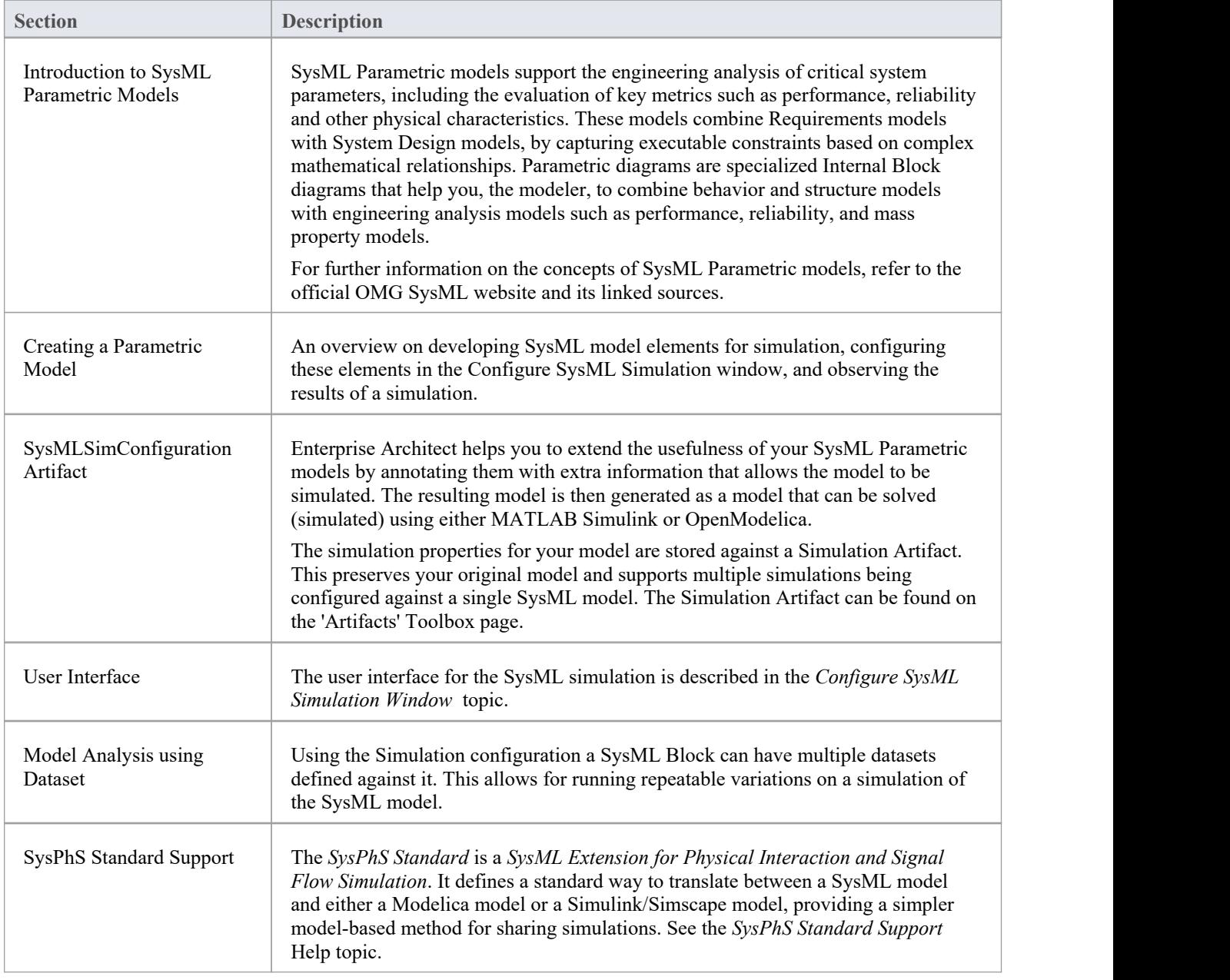

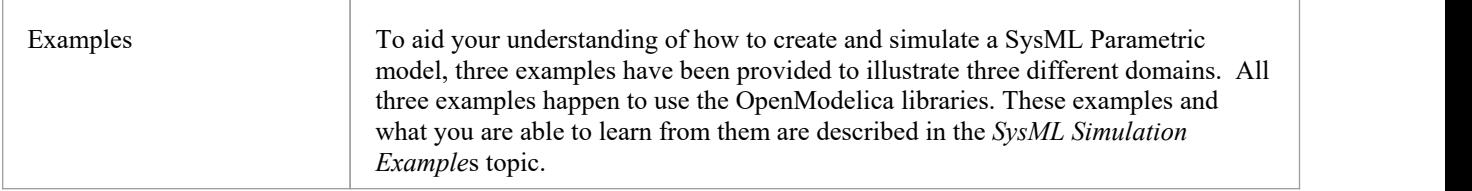

# **Configure SysML Simulation**

The Configure SysML Simulation window is the interface through which you can provide run-time parameters for executing the simulation of a SysML model. The simulation is based on a simulation configuration defined in a SysMLSimConfiguration Artifact element.

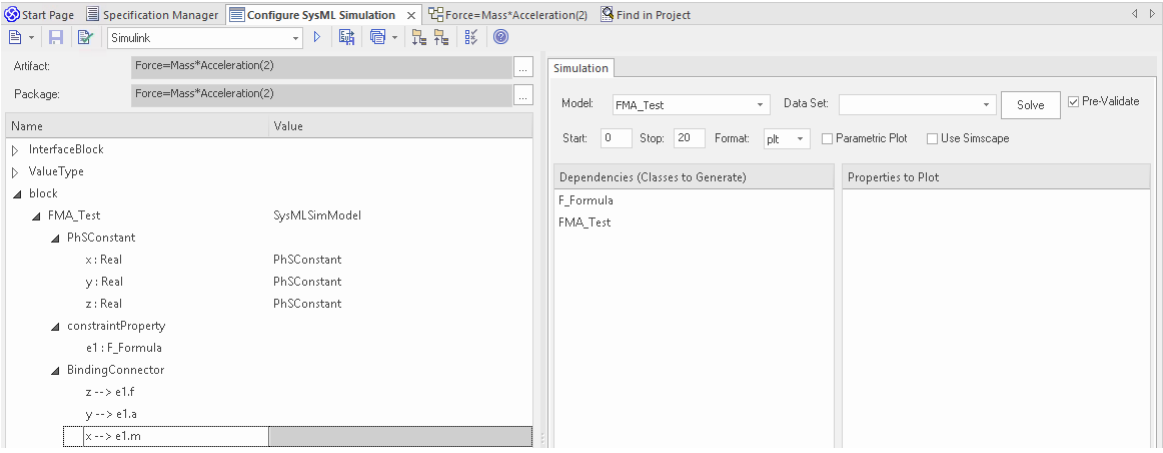

#### **Access**

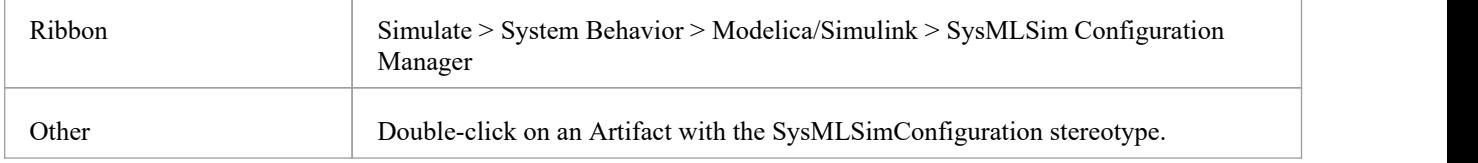

#### **Toolbar Options**

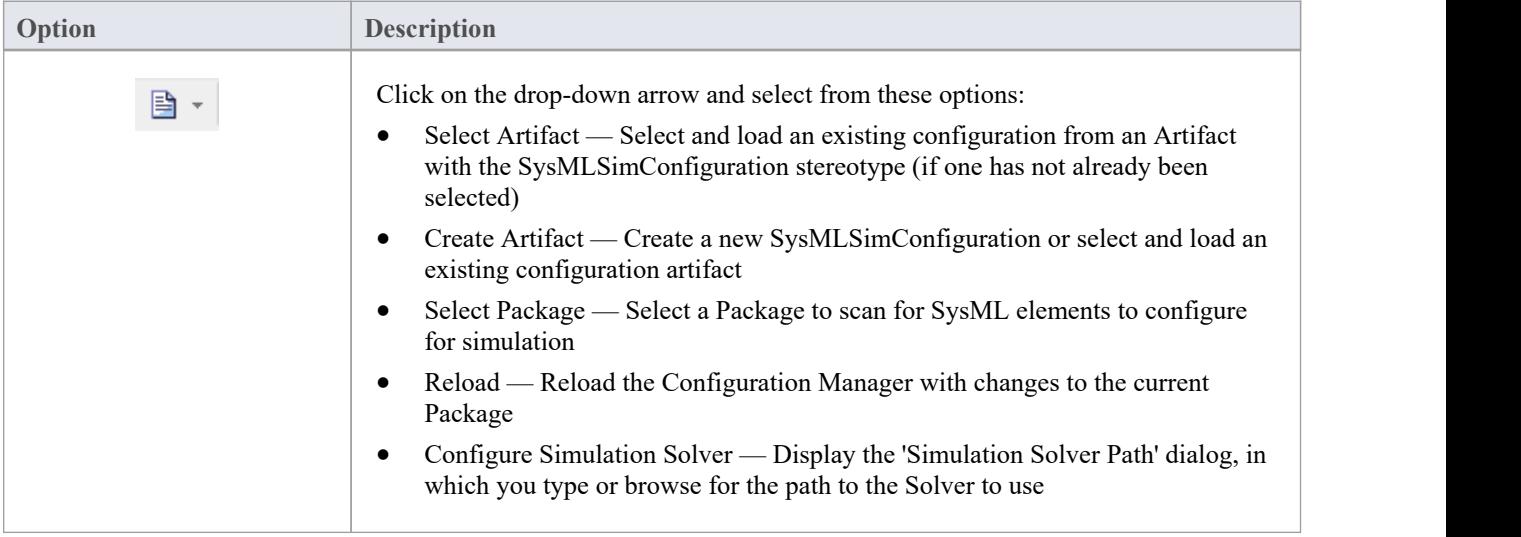

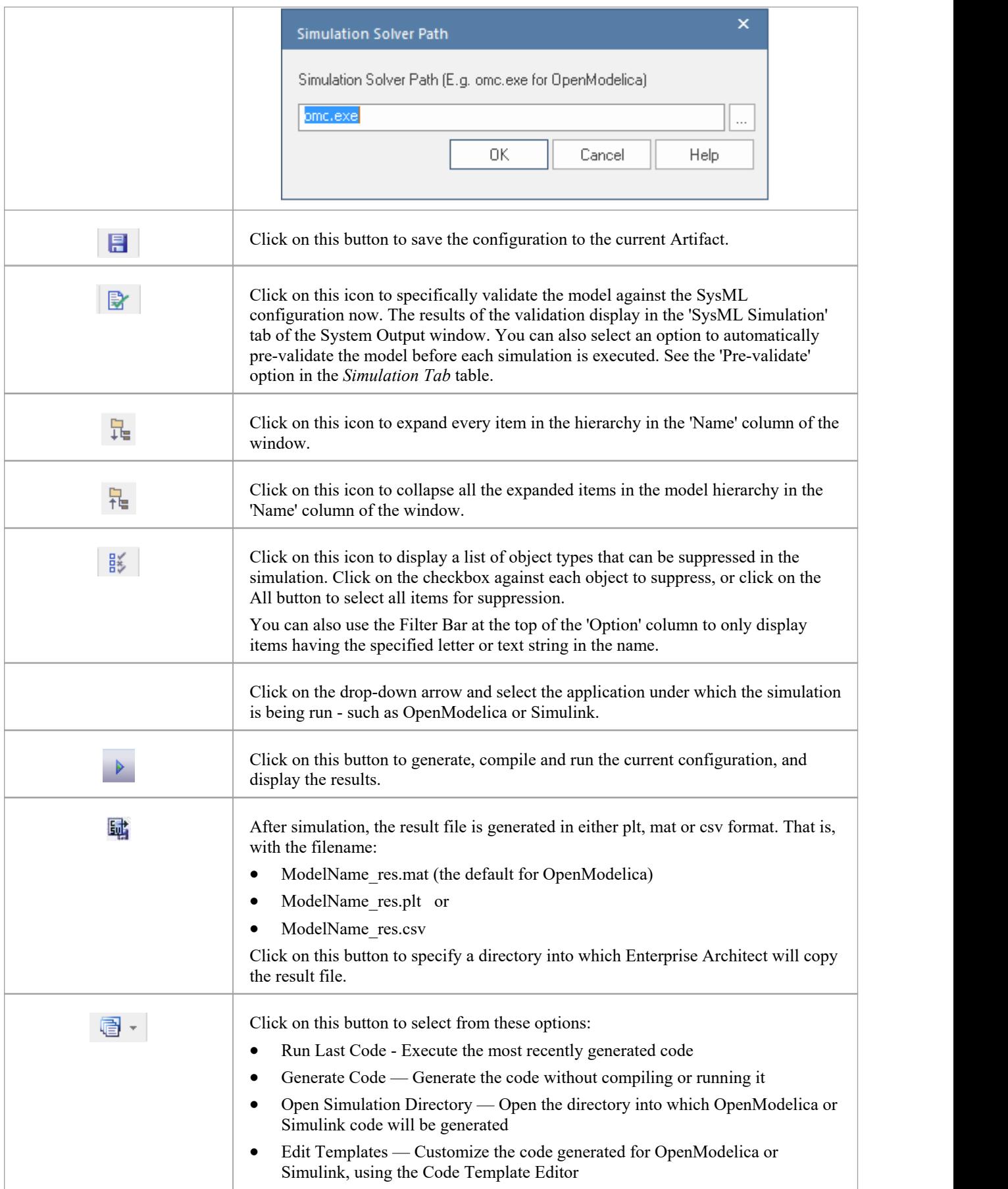

#### **Simulation Artifact and Model Selection**

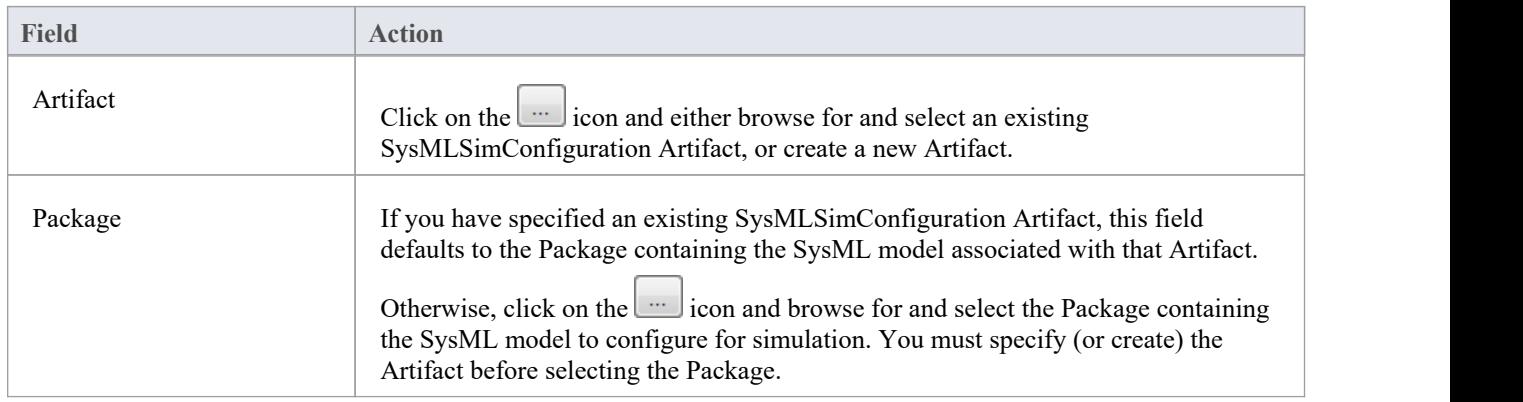

#### **Package Objects**

This table discusses the types ofobject from the SysML model that willbe listed under the 'Name' column in the Configure SysML Simulation window, to be processed in the simulation. Each object type expands to list the named objects of that type, and the properties ofeach object that require configuration in the 'Value' column.

Many levels ofthe object types, names and properties do not require configuration, so the corresponding 'Value' field does not accept input. Where input is appropriate and accepted, a drop-down arrow displays at the right end of the field; when you click on this a short list of possible values displays for selection. Certain values (such as 'SimVariable' for a

Part) add further layers of parameters and properties, where you click on the button to, again, select and set values for the parameters. For datasets, the input dialog allows you to type in or import values, such as initial or default values; see the *Model Analysis using Datasets* topic.

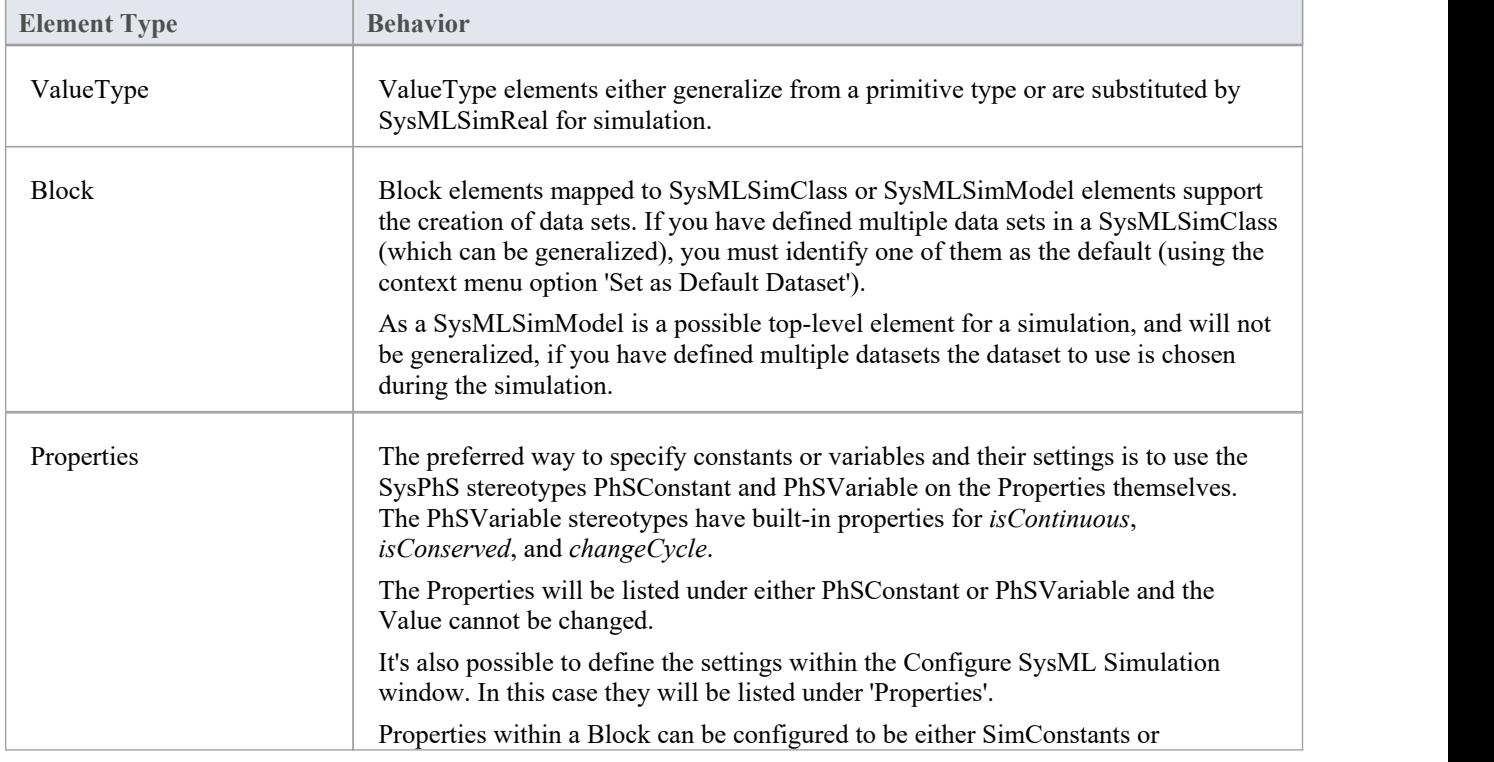

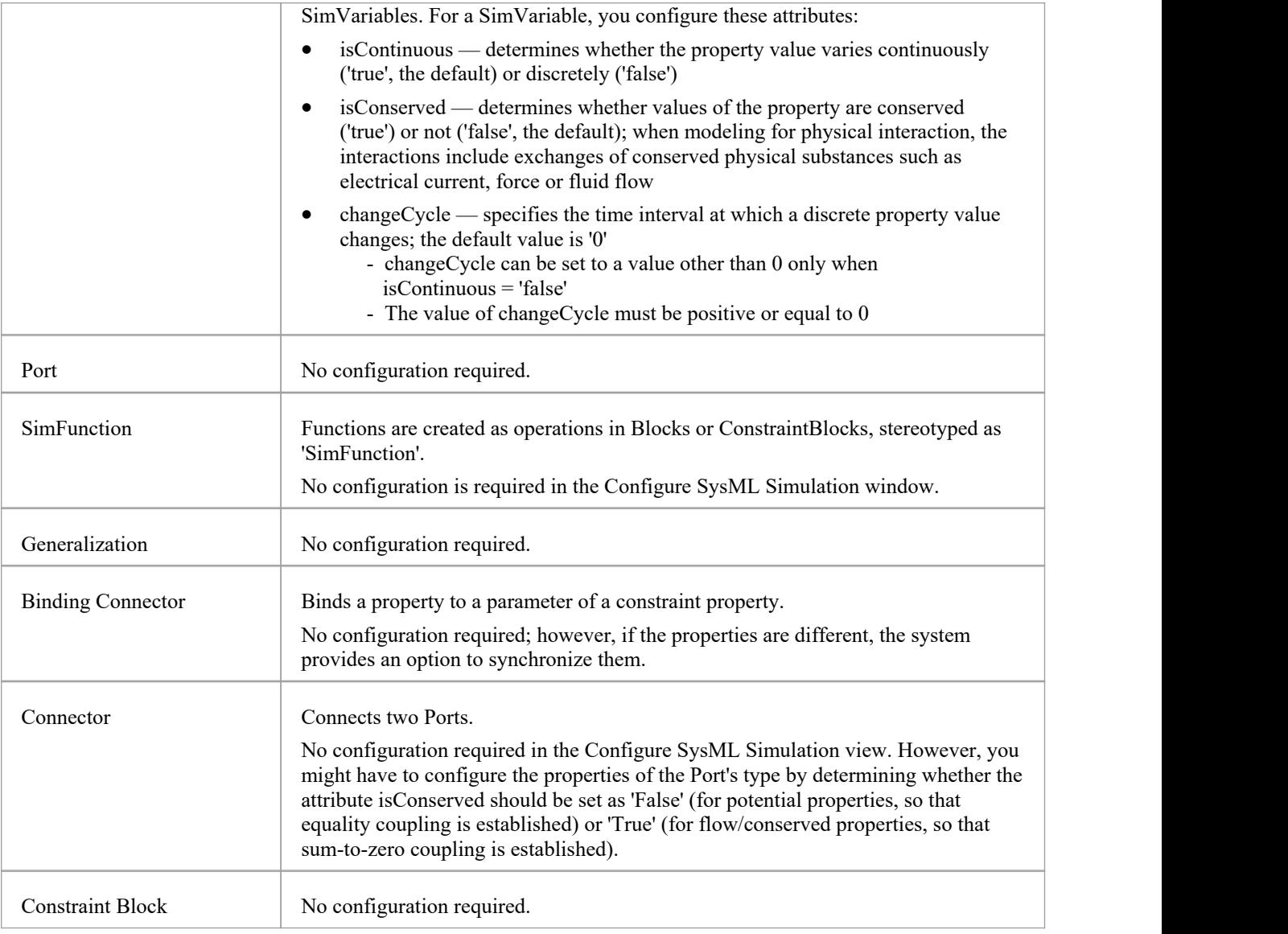

#### **Simulation Tab**

This table describes the fields of the 'Simulation' tab on the Configure SysML Simulation view.

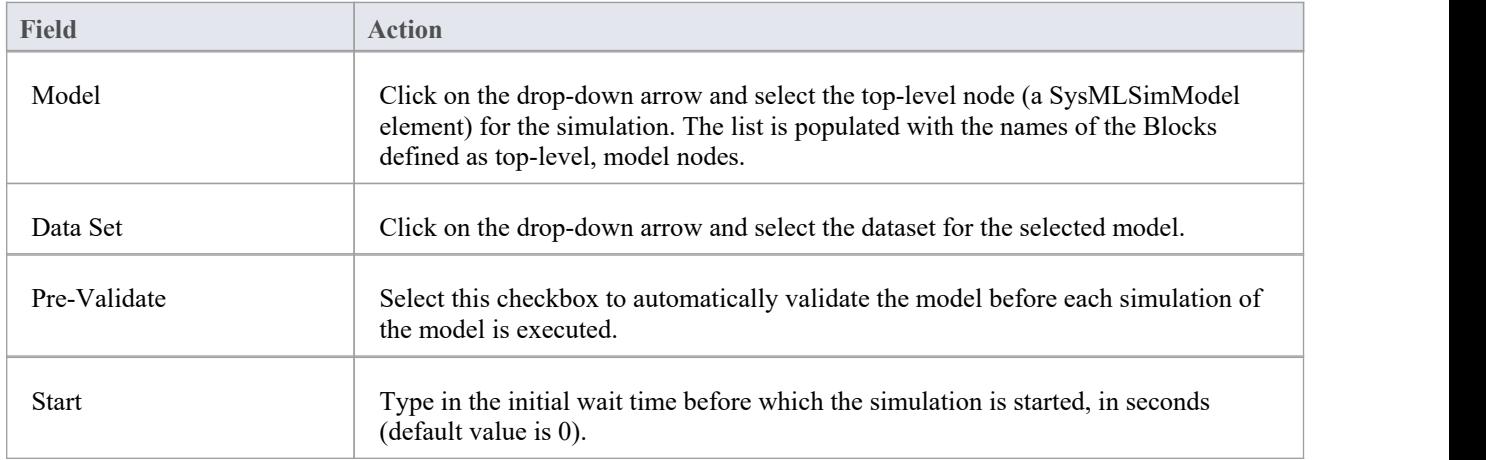

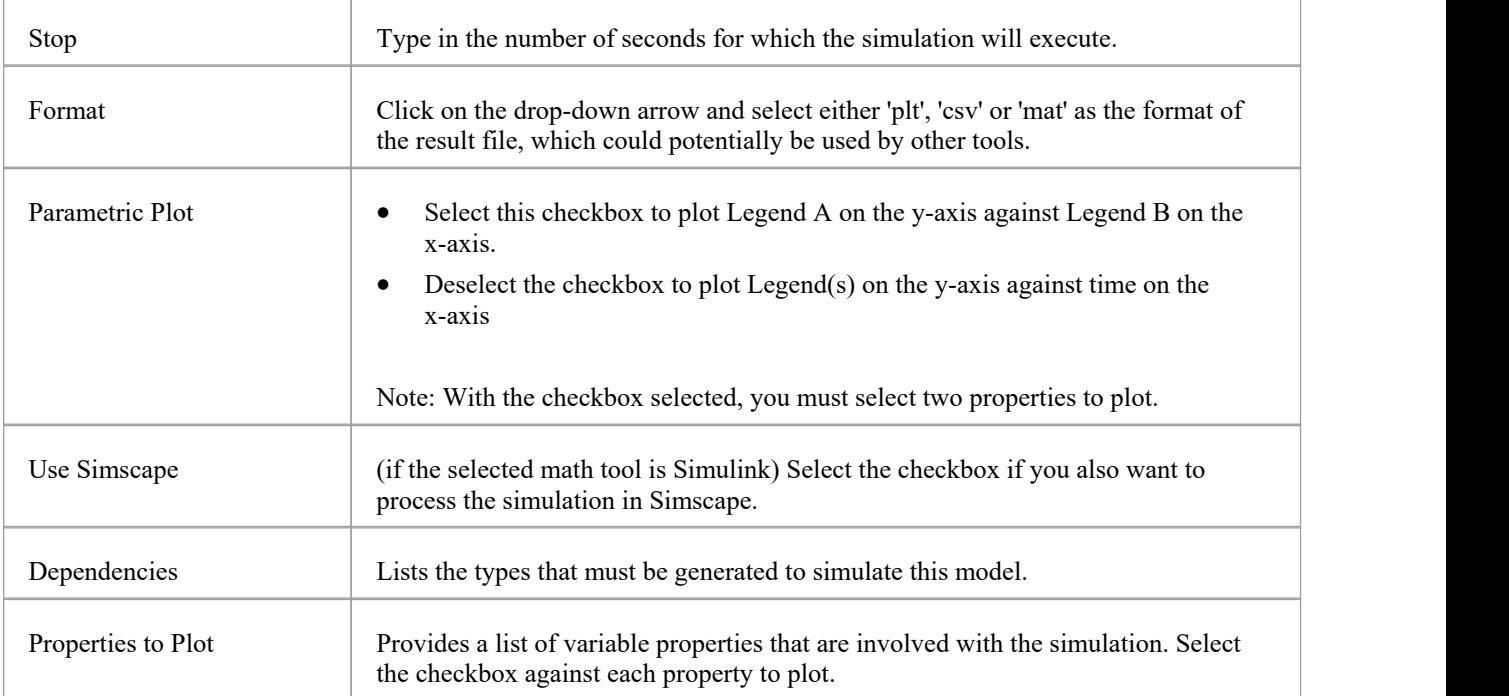

# **Creating a Parametric Model**

In this topic we discuss how you might develop SysML model elements for simulation (assuming existing knowledge of SysML modeling), configure these elements in the Configure SysML Simulation window, and observe the results ofa simulation under some of the different definitions and modeling approaches. The points are illustrated by snapshots of diagrams and screens from the SysML Simulation examples provided in this chapter.

When creating a Parametric Model, you can apply one of three approaches to defining Constraint Equations:

- Defining inline Constraint Equations on a Block element
- · Creating re-usable ConstraintBlocks, and
- Using connected Constraint properties

You would also take into consideration:

- Flows in physical interactions
- Default Values and Initial Values
- · Simulation Functions
- Value Allocation, and
- Packages and Imports

#### **Access**

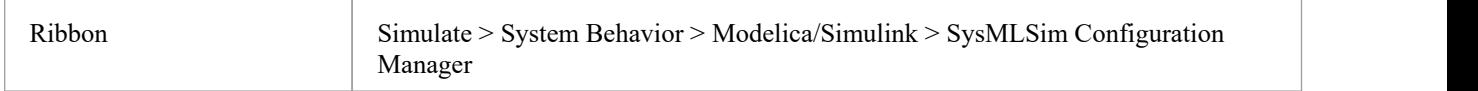

#### **Defining inline Constraint Equations on a Block**

Defining constraints directly in a Block is straightforward and is the easiest way to define constraint equations. In this figure, constraint  $f = m * a'$  is defined in a Block element.

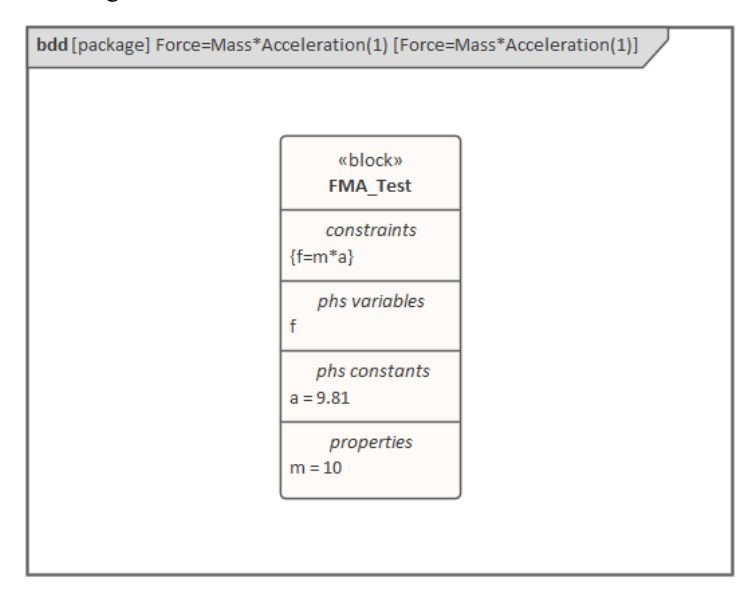

*Tip: You can define multiple constraints in one Block.*

- 1. Create a SysMLSim Configuration Artifact 'Force=Mass\*Acceleration(1)' and point it to the Package 'FMA\_Test'.
- 2. For 'FMA\_Test', in the 'Value' column set 'SysMLSimModel'.
- 3. For Parts 'a', 'm'and 'f', in the 'Value' column: set 'a' and 'm' to 'PhSConstant' and (optionally) set 'f' to 'PhSVariable'.
- 4. On the 'Simulation' tab, in the 'Properties to Plot' panel, select the checkbox against 'f'.
- 5. Click on the Solve button to run the simulation.

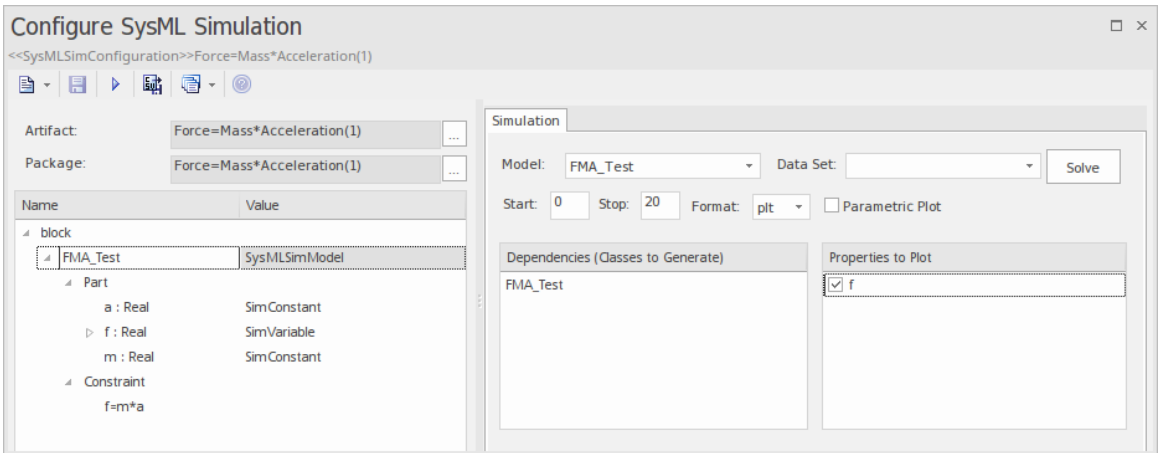

A chart should be plotted with  $f = 98.1$  (which comes from  $10 * 9.81$ ).

#### **Connected Constraint Properties**

In SysML, constraint properties existing in ConstraintBlocks can be used to provide greater flexibility in defining constraints.

In this figure, ConstraintBlock 'K' defines parameters 'a', 'b','c', 'd' and 'KVal', and three constraint properties 'eq1', 'eq2' and 'eq3', typed to 'K1', 'K2' and 'K1MultiplyK2' respectively.

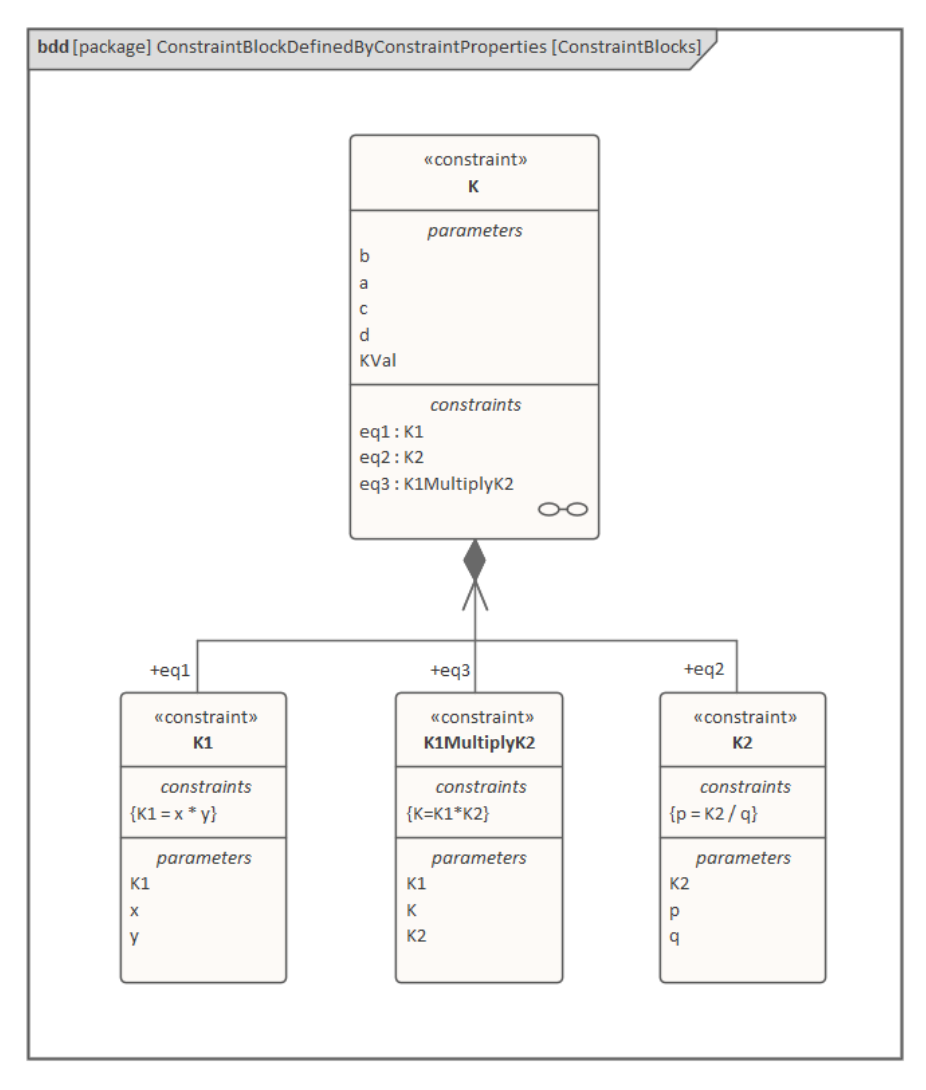

Create a Parametric diagram in ConstraintBlock 'K' and connect the parameters to the constraint properties with Binding connectors, as shown:

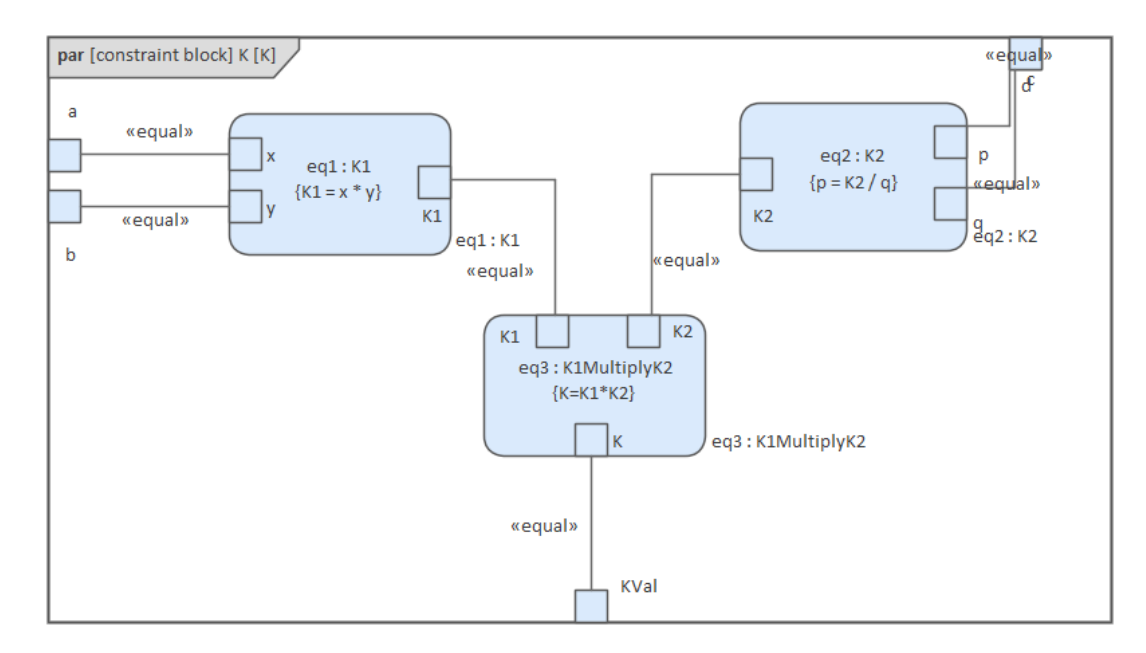

- Create a model MyBlock with five Properties (Parts)
- Create a constraint property 'eq' for MyBlock and show the parameters
- Bind the properties to the parameters

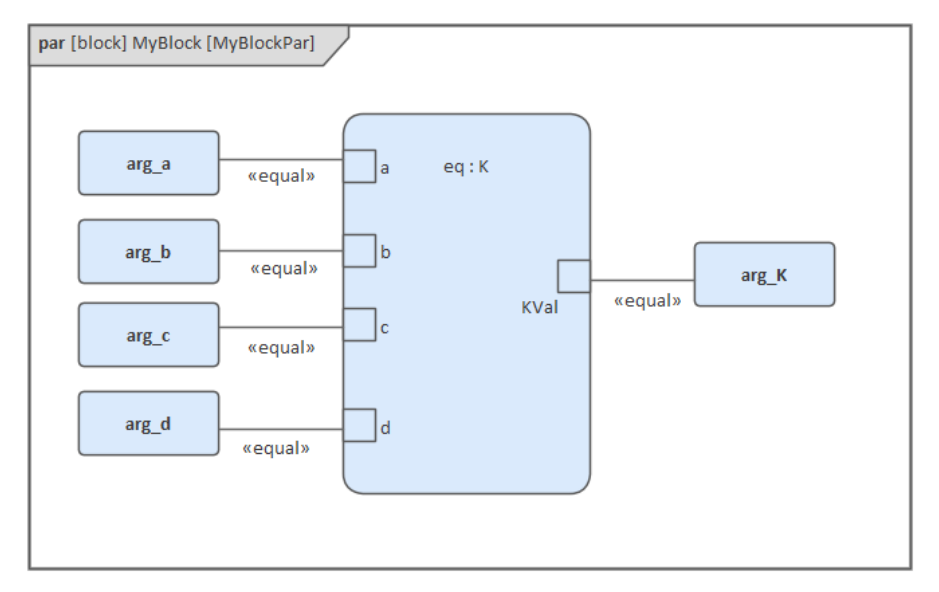

- Provide values (arg  $a = 2$ , arg  $b = 3$ , arg  $c = 4$ , arg  $d = 5$ ) in a data set
- · In the 'Configure SysML Simulation' dialog, set 'Model' to 'MyBlock' and 'Data Set' to 'DataSet\_1'
- In the 'Properties to Plot' panel, select the checkbox against 'arg K'
- Click on the Solve button to run the simulation

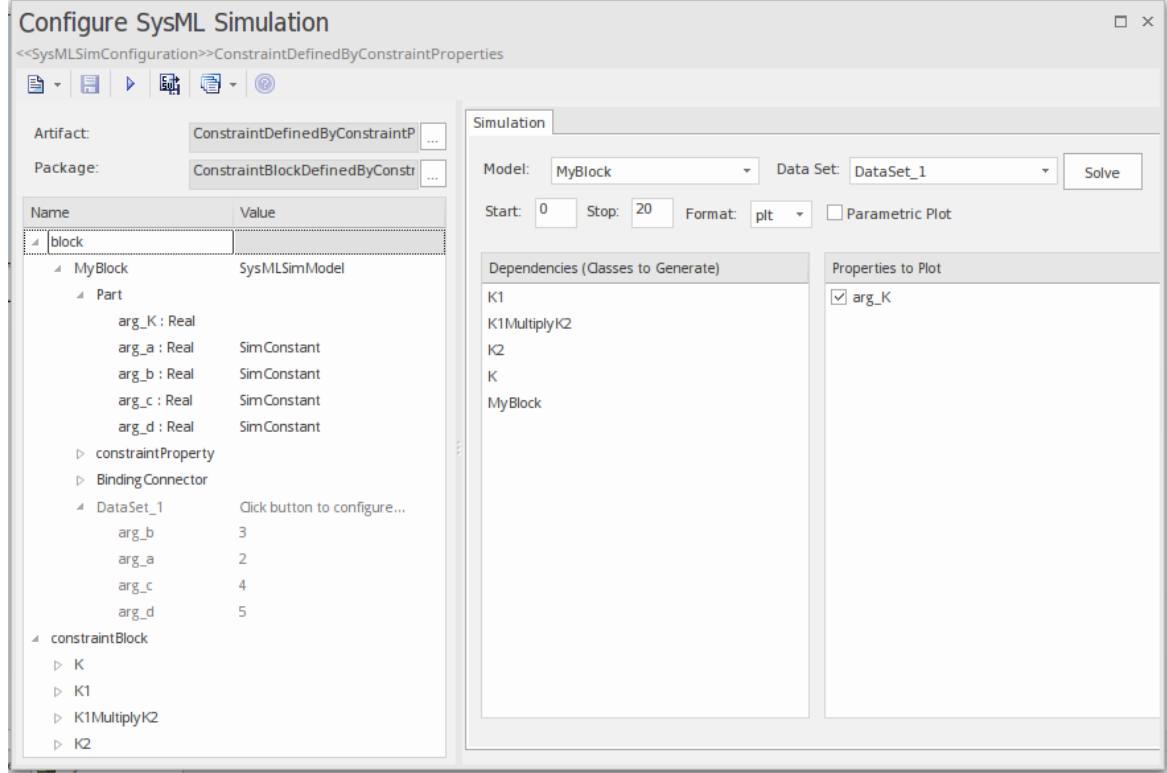

The result 120 (calculated as  $2 * 3 * 4 * 5$ ) will be computed and plotted. This is the same as when we do an expansion with pen and paper:  $K = K1 * K2 = (x*y) * (p*q)$ , then bind with the values  $(2 * 3) * (4 * 5)$ ; we get 120.

What is interesting here is that we intentionally define K2's equation to be 'p = K2 / q' and this example still works.

We can easily solve K2 to be p  $*$  q in this example, but in some complex examples it is extremely hard to solve a variable from an equation; however, the Enterprise Architect SysMLSim can still get it right.

In summary, the example shows you how to define a ConstraintBlock with greater flexibility by constructing the constraint properties. Although we demonstrated only one layer down into the ConstraintBlock, this mechanism will work on complex models for an arbitrary level of use.

#### **Creating Reuseable ConstraintBlocks**

If one equation is commonly used in many Blocks, a ConstraintBlock can be created for use asa constraint property in each Block. These are the changes we make, based on the previous example:

Create a ConstraintBlock element 'F\_Formula' with three parameters 'a', 'm' and 'f', and a constraint 'f = m \* a'

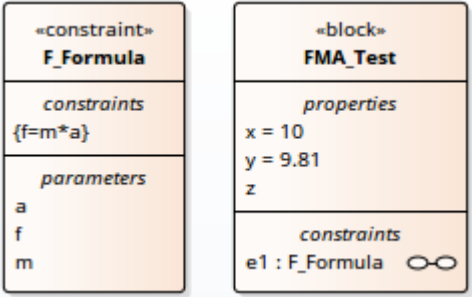

*Tip: Primitive type 'Real' will be applied if property types are empty*

- · Create a Block 'FMA\_Test' with three properties 'x', 'y' and 'z', and give 'x'and 'y' the default values '10' and '9.81' respectively
- · Create a Parametric diagram in 'FMA\_Test', showing the properties 'x', 'y' and 'z'
- Create a ConstraintProperty 'e1' typed to 'F\_Formula' and show the parameters
- Draw Binding connectors between 'x—m', 'y—a', and 'f—z' as shown:

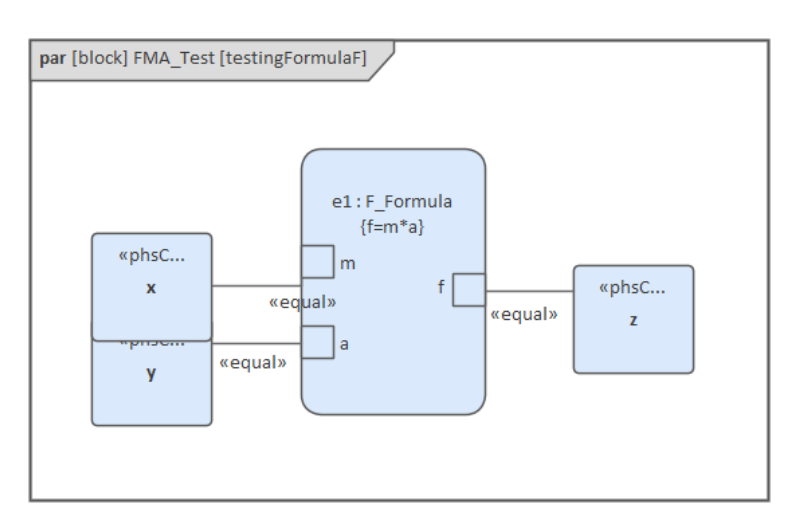

- · Create a SysMLSimConfiguration Artifact element and configure it as shown in the dialog illustration:
	- In the 'Value' column, set 'FMA\_Test' to 'SysMLSimModel'
	- In the 'Value' column, set 'x' and 'y' to 'PhSConstant'
	- In the 'Properties to Plot' panel select the checkbox against 'Z'
	- Click on the Solve button to run the simulation

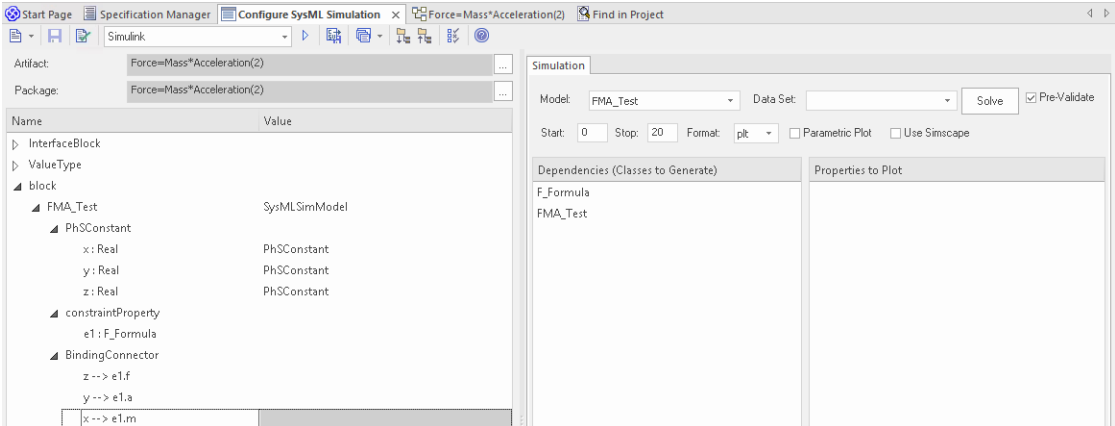

A chart should be plotted with  $f = 98.1$  (which comes from  $10 * 9.81$ ).

#### **Flows in Physical Interactions**

When modeling for physical interaction, exchanges of conserved physical substances such as electrical current, force, torque and flow rate should be modeled as flows, and the flow variables should be set to the attribute 'isConserved'.

Two different types of coupling are established by connections, depending on whether the flow properties are potential (default) or flow (conserved):

- Equality coupling, for potential (also called effort) properties
- Sum-to-zero coupling, for flow (conserved) properties; for example, according to Kirchoff's Current Law in the electrical domain, conservation of charge makes all charge flows into a point sum to zero

In the generated OpenModelica code of the 'ElectricalCircuit' example:

```
connector ChargePort
      flow Current i; //flow keyword will be generated if 'isConserved' = true
     Voltage v;
end ChargePort;
model Circuit
     Source source;
     Resistor resistor;
     Ground ground;
equation
```

```
connect(source.p, resistor.n);
```

```
connect(ground.p, source.n);
```

```
connect(resistor.p, source.n);
```
end Circuit;

Each connect equation is actually expanded to two equations (there are two properties defined in ChargePort), one for equality coupling, the other for sum-to-zero coupling:

```
source.p.v = resistor.n.v;
source.p.i + resistor.n.i = 0;
```
#### **Default Value and Initial Values**

If initial values are defined in SysML property elements ('Properties' dialog > 'Property' page > 'Initial' field), they can be loaded as the default value for a PhSConstant or the initial value for a PhSVariable.

In this Pendulum example, we have provided initial values for properties 'g', 'L', 'm', 'PI', 'x' and 'y', as seen on the left hand side of the figure. Since 'PI' (the mathematical constant), 'm' (mass of the Pendulum), 'g' (Gravity factor) and 'L'<br>(Length of Pendulum) do not change during simulation, set them as 'PhSConstant'.

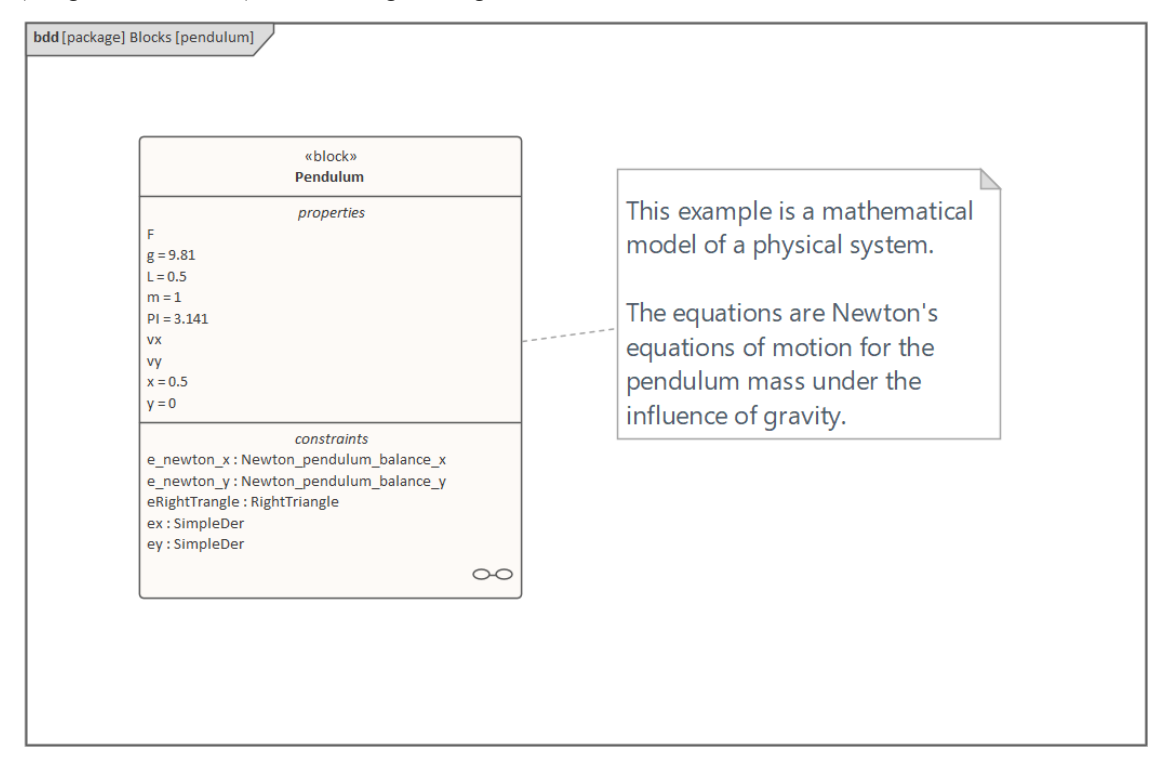

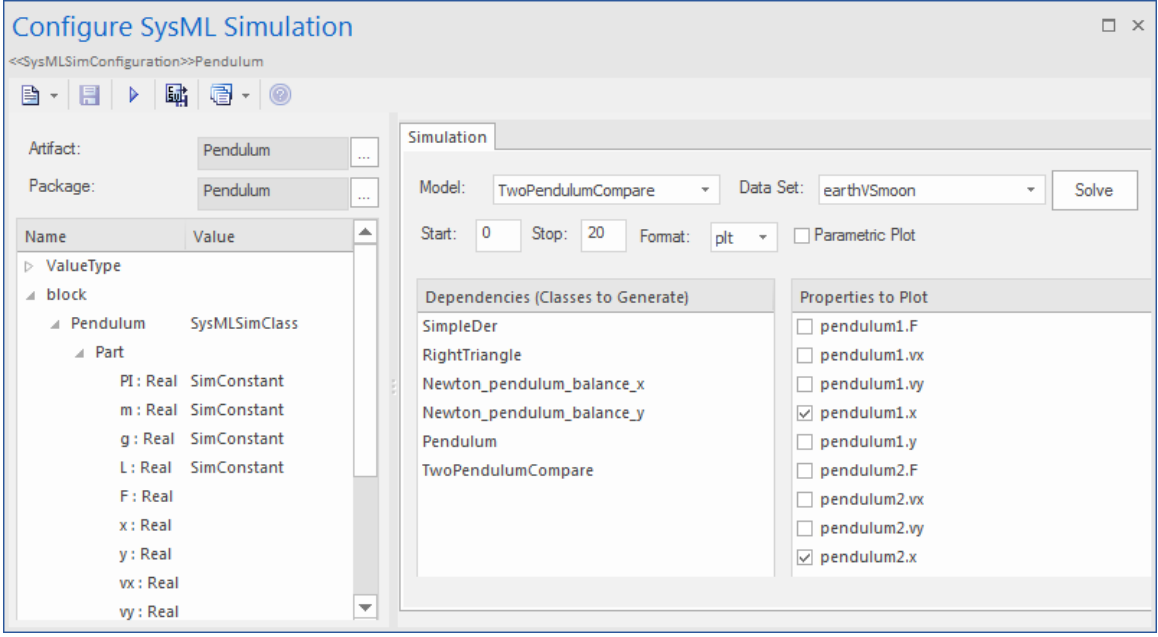

The generated Modelica code resembles this:

```
class Pendulum
      parameter Real PI = 3.141;
      parameter Real m = 1;
      parameter Real g = 9.81;
      parameter Real L = 0.5;
      Real F;
      Real x (start=0.5);
      Real y (start=0);
      Real vx;
      Real vy;
      ...... equation
...... end Pendulum;
```
- Properties 'PI', 'm', 'g' and 'L' are constant, and are generated as a declaration equation
- Properties 'x' and 'y' are variable; their starting values are 0.5 and 0 respectively, and the initial values are generated as modifications

#### **Simulation Functions**

A Simulation function is a useful tool for writing complex logic, and is easy to use for constraints. This section describes a function from the TankPI example.

In the ConstraintBlock 'Q\_OutFlow', a function 'LimitValue' is defined and used in the constraint.

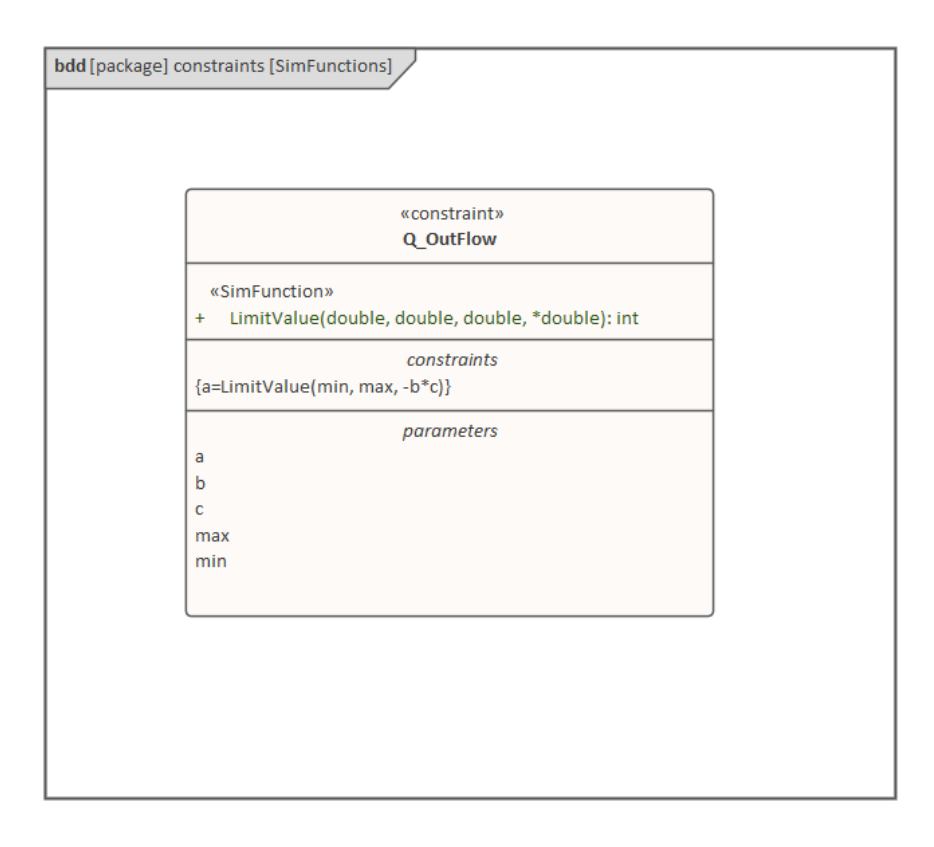

- · On a Block or ConstraintBlock, create an operation ('LimitValue' in this example) and open the 'Operations'tab of the Features window
- Give the operation the stereotype 'SimFunction'
- Define the parameters and set the direction to 'in/out'

*Tips: Multiple parameters could be defined as 'out', and the caller retrieves the value in format of: (out1, out2, out3) = function\_name(in1,in2, in3, in4, ...); //Equation form (out1, out2, out3) := function\_name(in1,in2, in3, in4, ...); //Statement form*

Define the function body in the text field of the 'Code' tab of the Properties window, as shown:

```
pLim :=if p > pMax then
```
pMax else if p < pMin then pMin else p;

When generating code, Enterprise Architect will collect all the operations stereotyped as 'SimFunction' defined in ConstraintBlocks and Blocks, then generate code resembling this:

function LimitValue input Real pMin; input Real pMax; input Real p; output Real pLim;

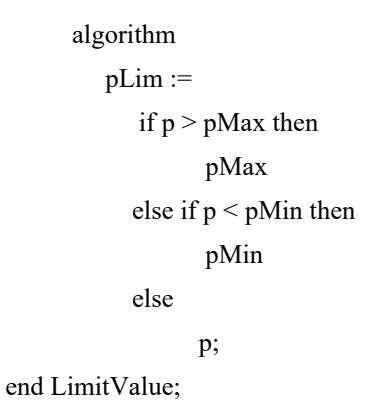

#### **Value Allocation**

This figure shows a simple model called 'Force=Mass\*Acceleration'.

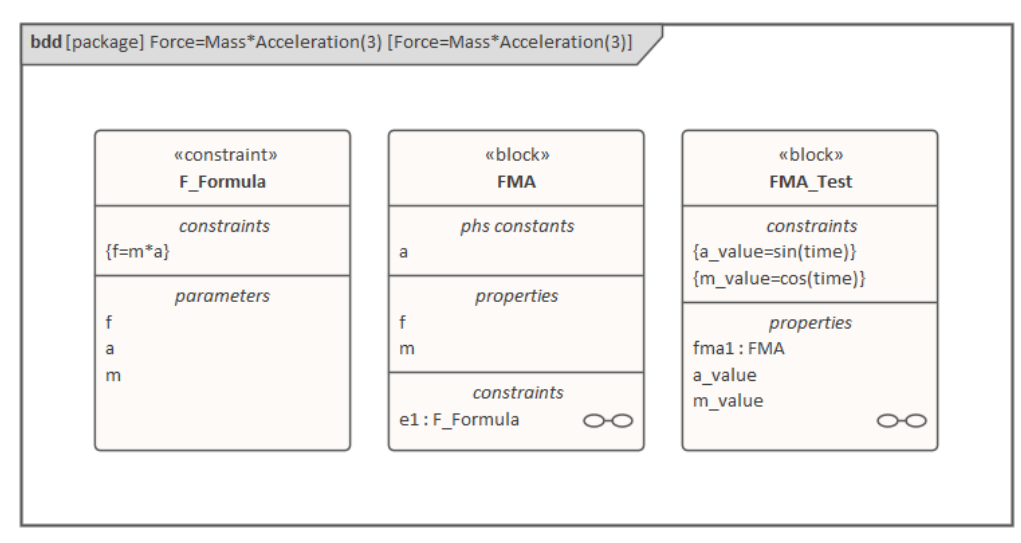

- A Block 'FMA' is modeled with properties 'a', 'f', and 'm' and a constraintProperty 'e1', typed to Constraint Block 'F\_Formula'
- The Block 'FMA' does not have any initial value set on its properties, and the properties 'a', 'f' and 'm' are all variable, so their value change depends on the environment in which they are simulated
- · Create a Block 'FMA\_Test' as a SysMLSimModel and add the property 'fma1' to test the behavior of Block 'FMA'
- Constraint 'a\_value' to be 'sin(time)'
- Constraint 'm\_value' to be 'cos(time)'
- · Draw Allocation connectors to allocate values from environment to the model'FMA'

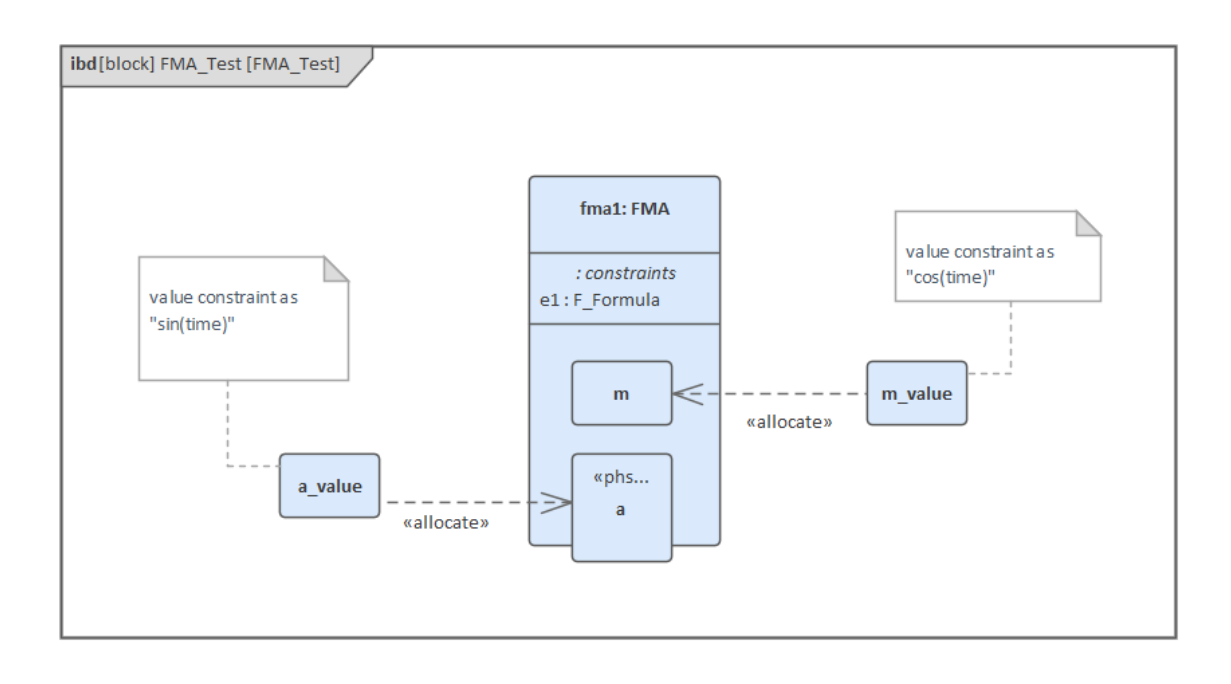

- Select the 'Properties to Plot' checkboxes against 'fma1.a', 'fma1.m' and 'fma1.f'
- Click on the Solve button to simulate the model

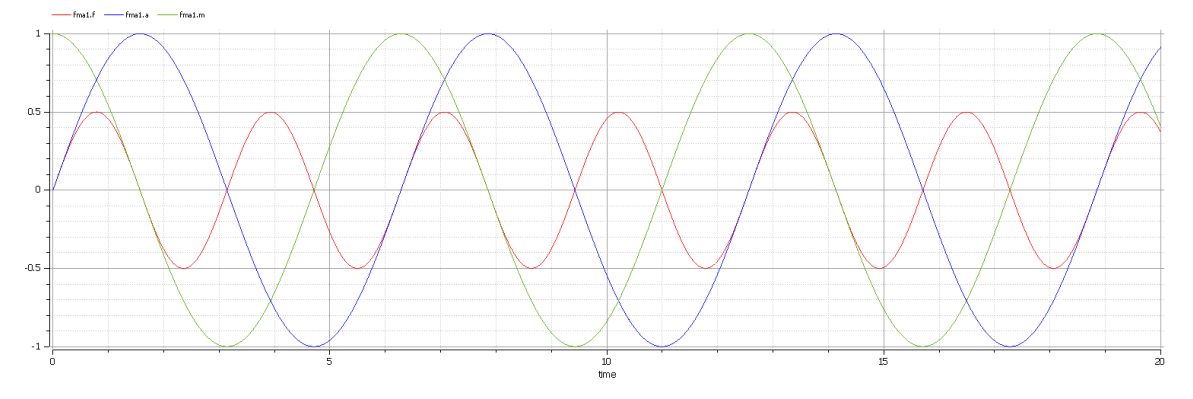

### **Packages and Imports**

The SysMLSimConfiguration Artifact collects the elements (such as Blocks, ConstraintBlocks and Value Types) of a Package. If the simulation depends on elements not owned by this Package, such as Reusable libraries, Enterprise Architect provides an Import connector between Package elements to meet this requirement.

In the Electrical Circuit example, the Artifact is configured to the Package 'ElectricalCircuit', which contains almost all of the elements needed for simulation. However, some properties are typed to value types such as 'Voltage', 'Current' and 'Resistance', which are commonly used in multiple SysML models and are therefore placed in a Package called 'CommonlyUsedTypes' outside the individual SysML models. If you import this Package using an Importconnector, all the elements in the imported Package will appear in the SysMLSim Configuration Manager.

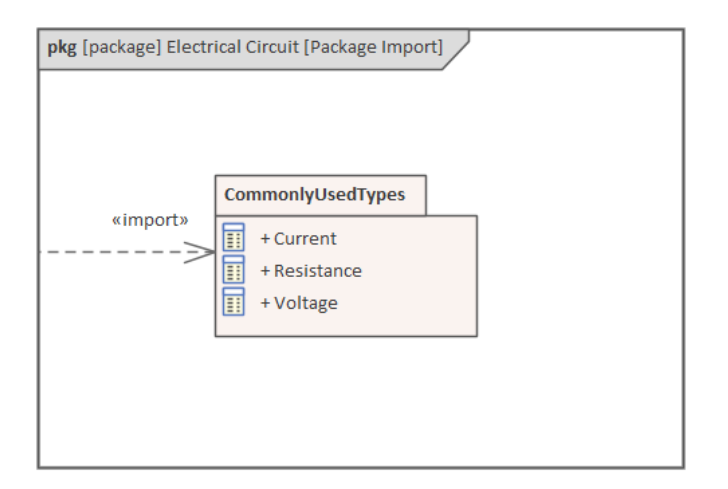

# **Model Analysis using Datasets**

Every SysML Block used in a Parametric model can, within the Simulation configuration, have multiple datasets defined against it. This allows for repeatable simulation variations using the same SysML model.

A Block can be typed as a SysMLSimModel (a top-level node that cannot be generalized or form part of a composition) or as a SysMLSimClass (a lower-level element that can be generalized or form part of a composition). When running a simulation on a SysMLSimModel element, if you have defined multiple datasets, you can specify which dataset to use. However, if a SysMLSimClass within the simulation has multiple datasets, you cannot select which one to use during the simulation and must therefore identify one dataset as the default for that Class.

#### **Access**

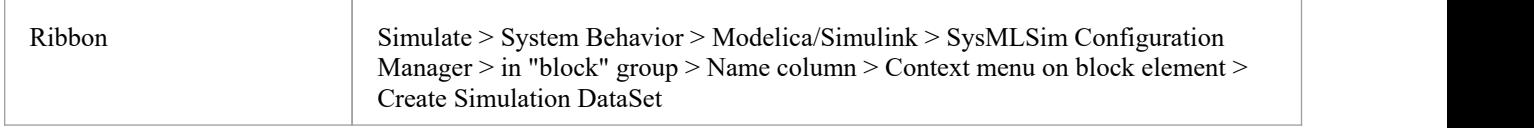

#### **Dataset Management**

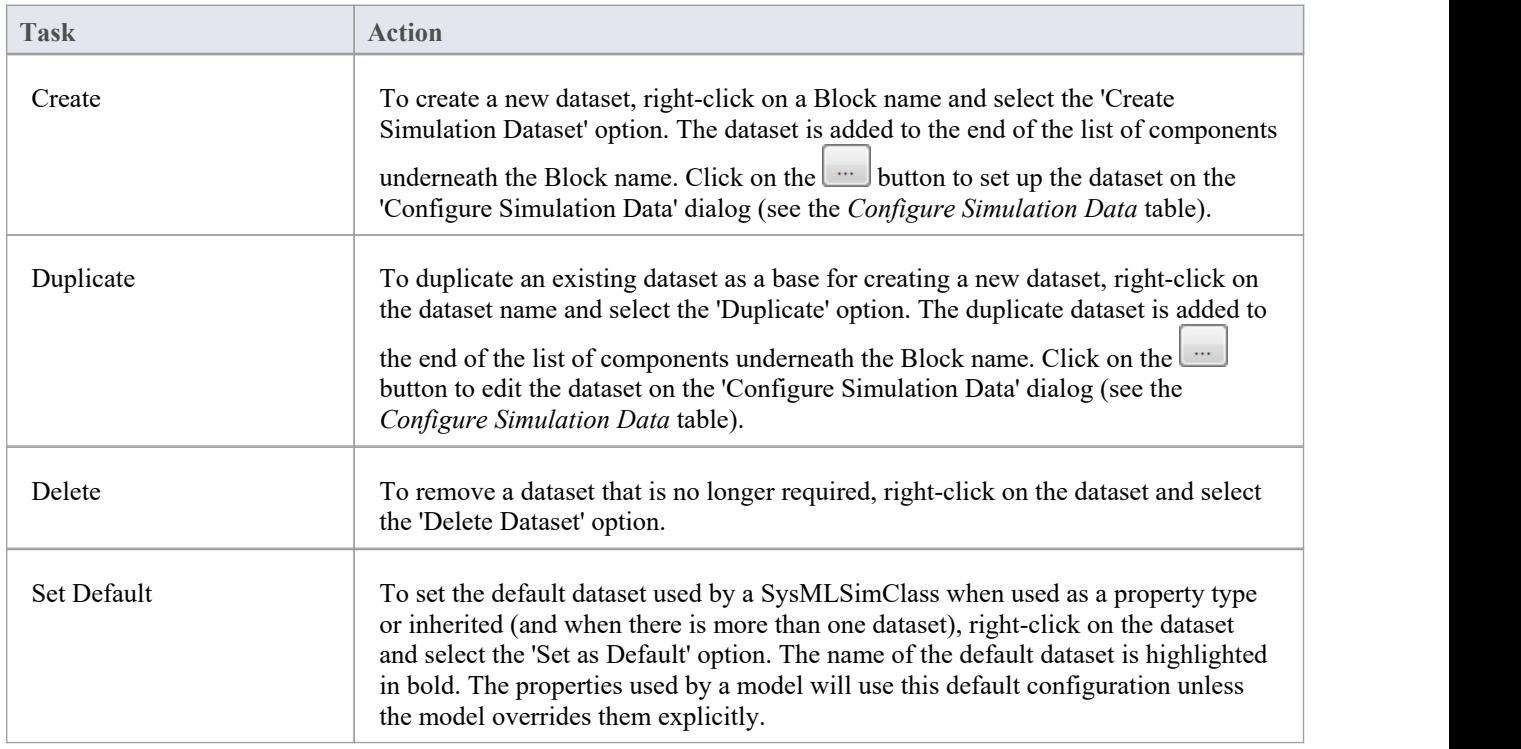

### **Configure Simulation Data**

This dialog is principally for information. The only column in which you can directly add or change data is the 'Value' column.

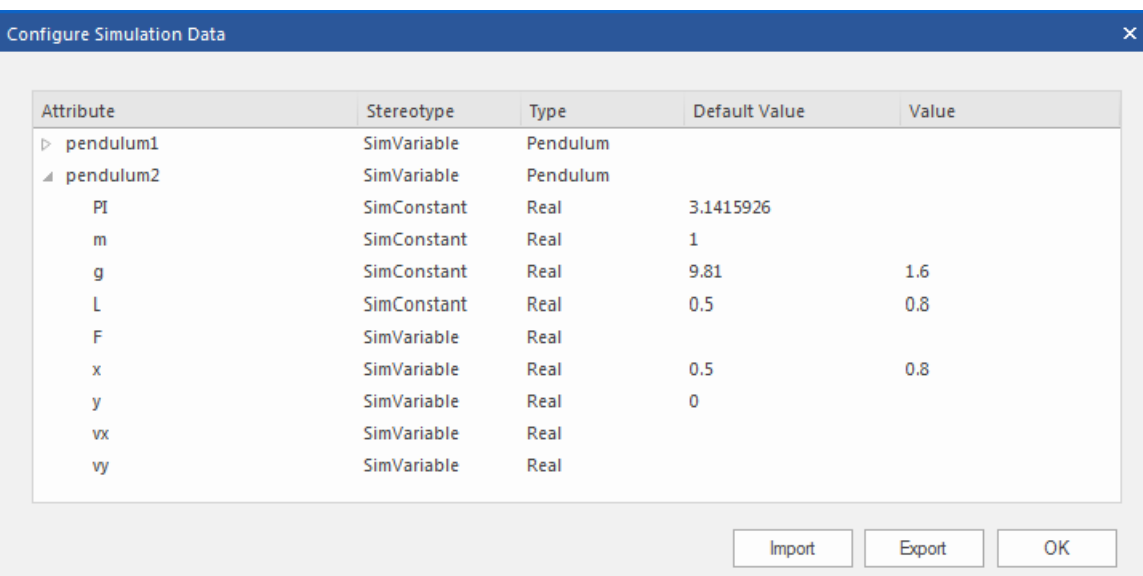

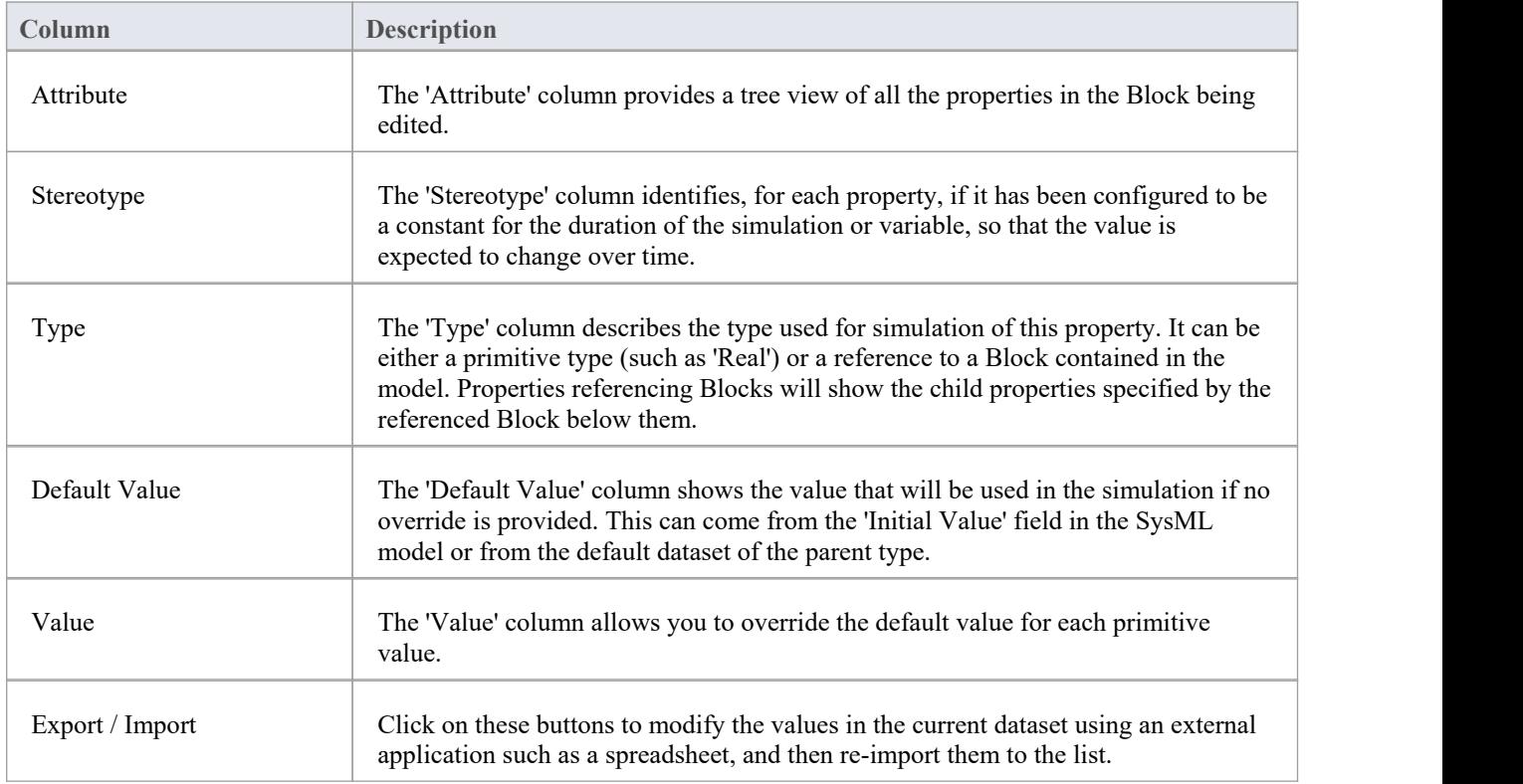

# **SysML Simulation Examples**

This section provides a worked example for each of these stages: creating a SysML model for a domain, simulating it, and evaluating the results of the simulation. The examples apply the information discussed in the earlier topics.

#### **Examples**

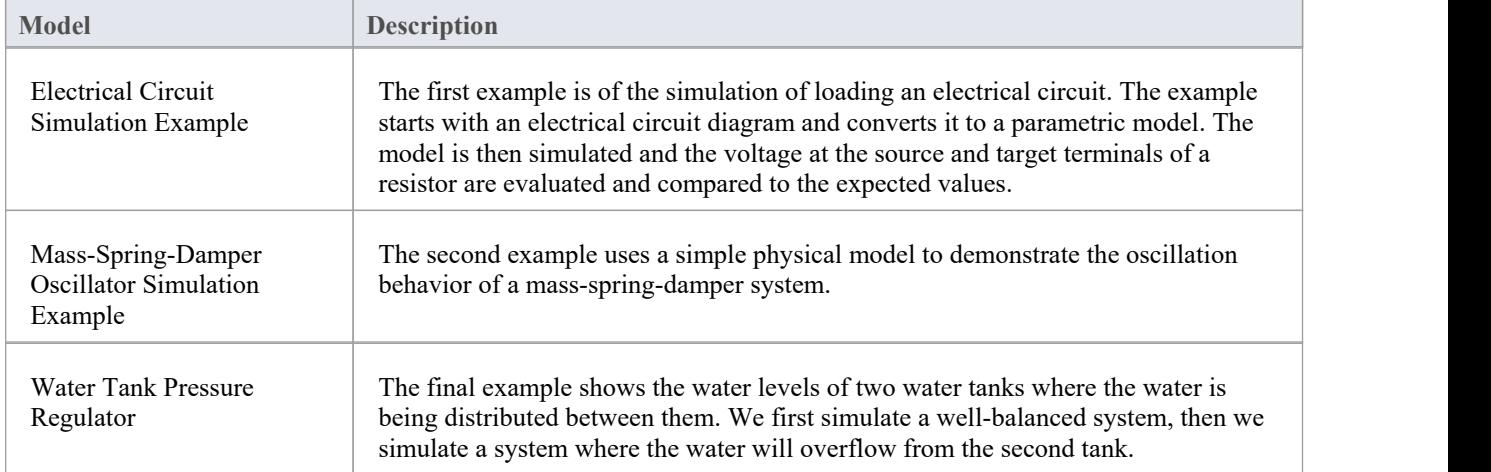

# **Electrical Circuit Simulation Example**

For this example, we walk through the creation of a SysML Parametric model for a simple electrical circuit, and then use a parametric simulation to predict and chart the behavior of that circuit.

### **Circuit Diagram**

The electrical circuit we are going to model, shown here, uses a standard electrical circuit notation.

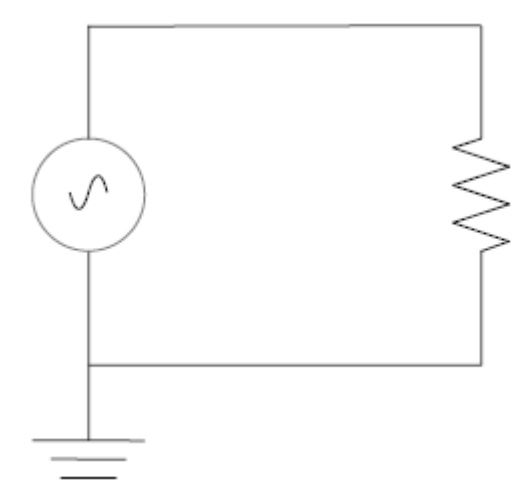

The circuit includes an AC power source, an earth and a resistor, connected to each other by electrical wire.

### **Create SysML Model**

This table shows how we can build up a complete SysML model to represent the circuit, starting at the lowest level types and building up the model one step at a time.

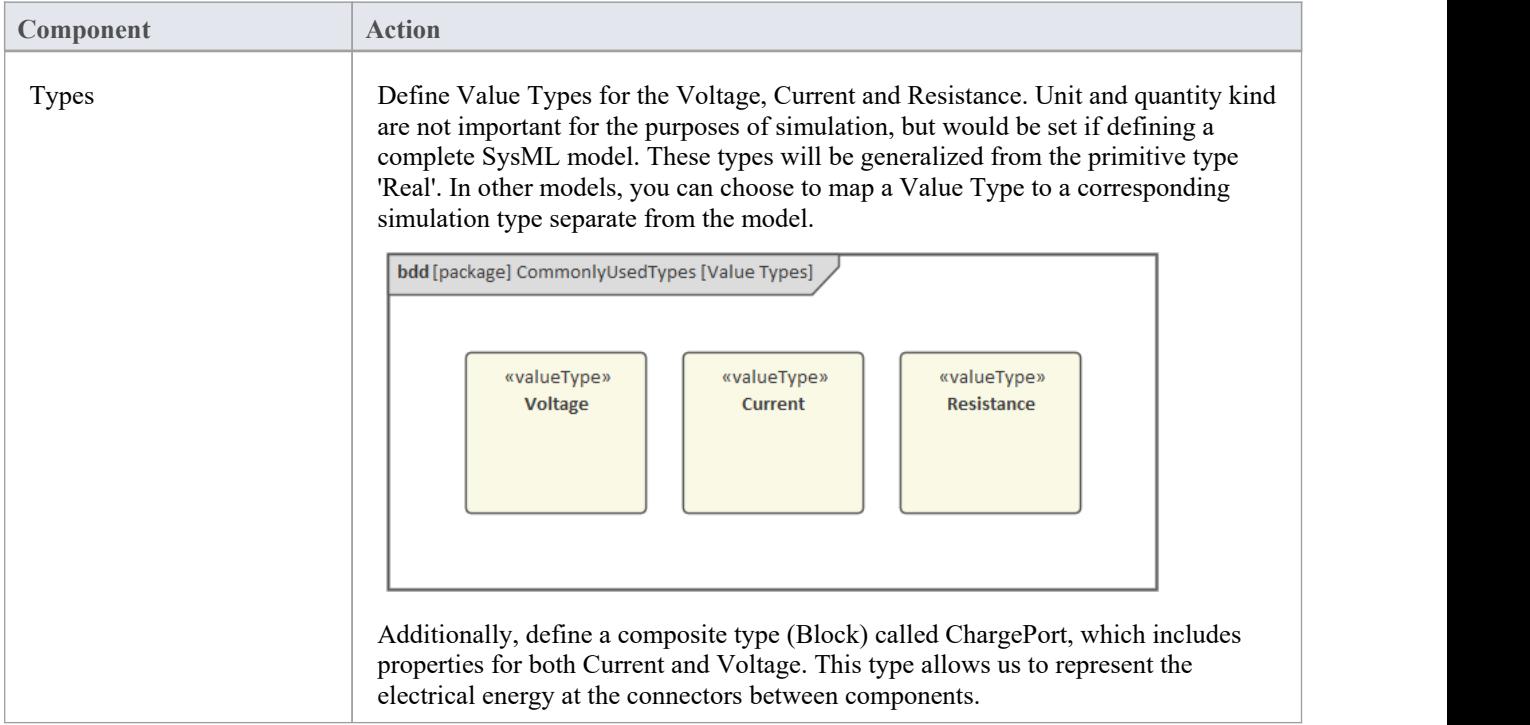

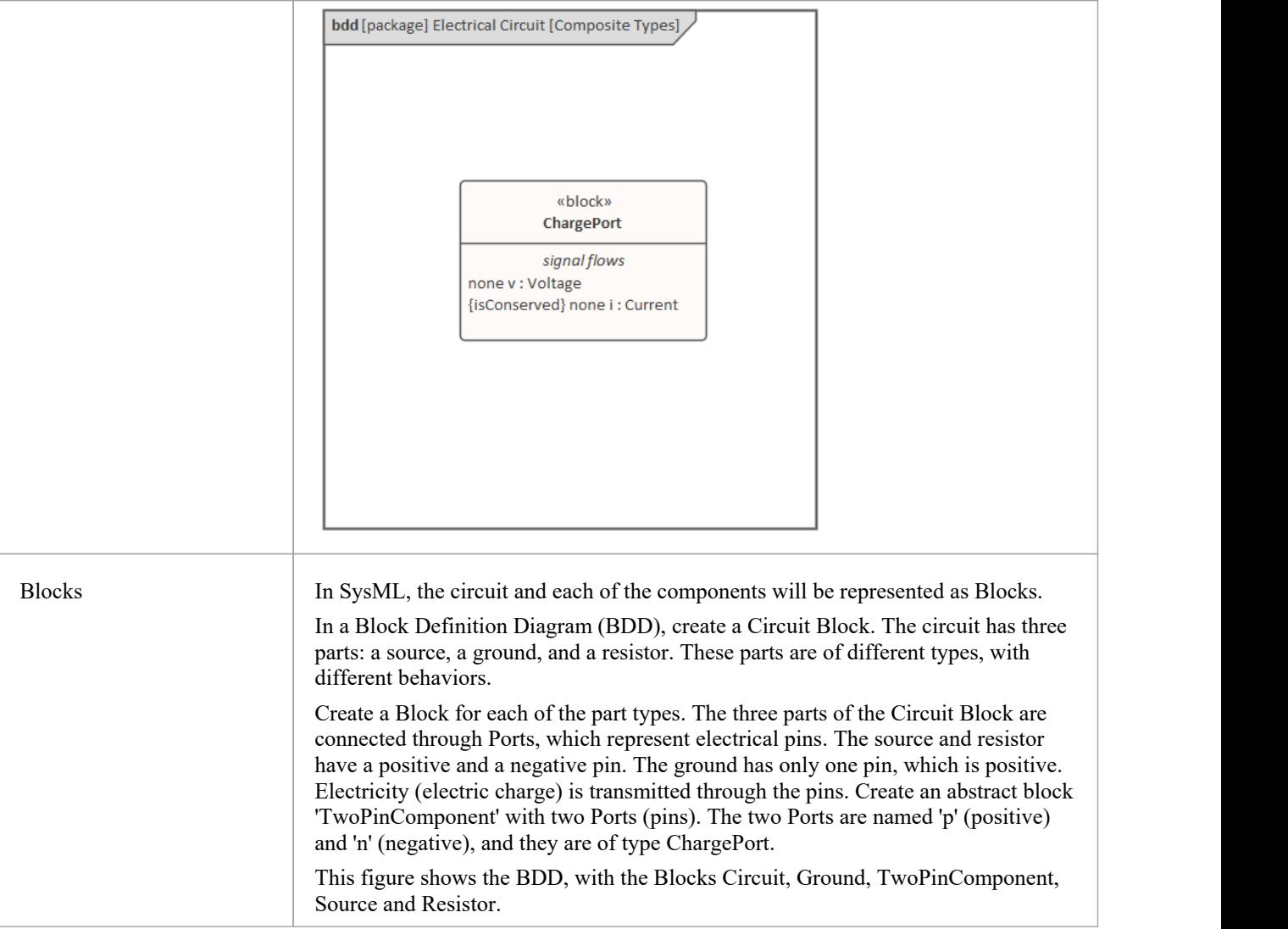

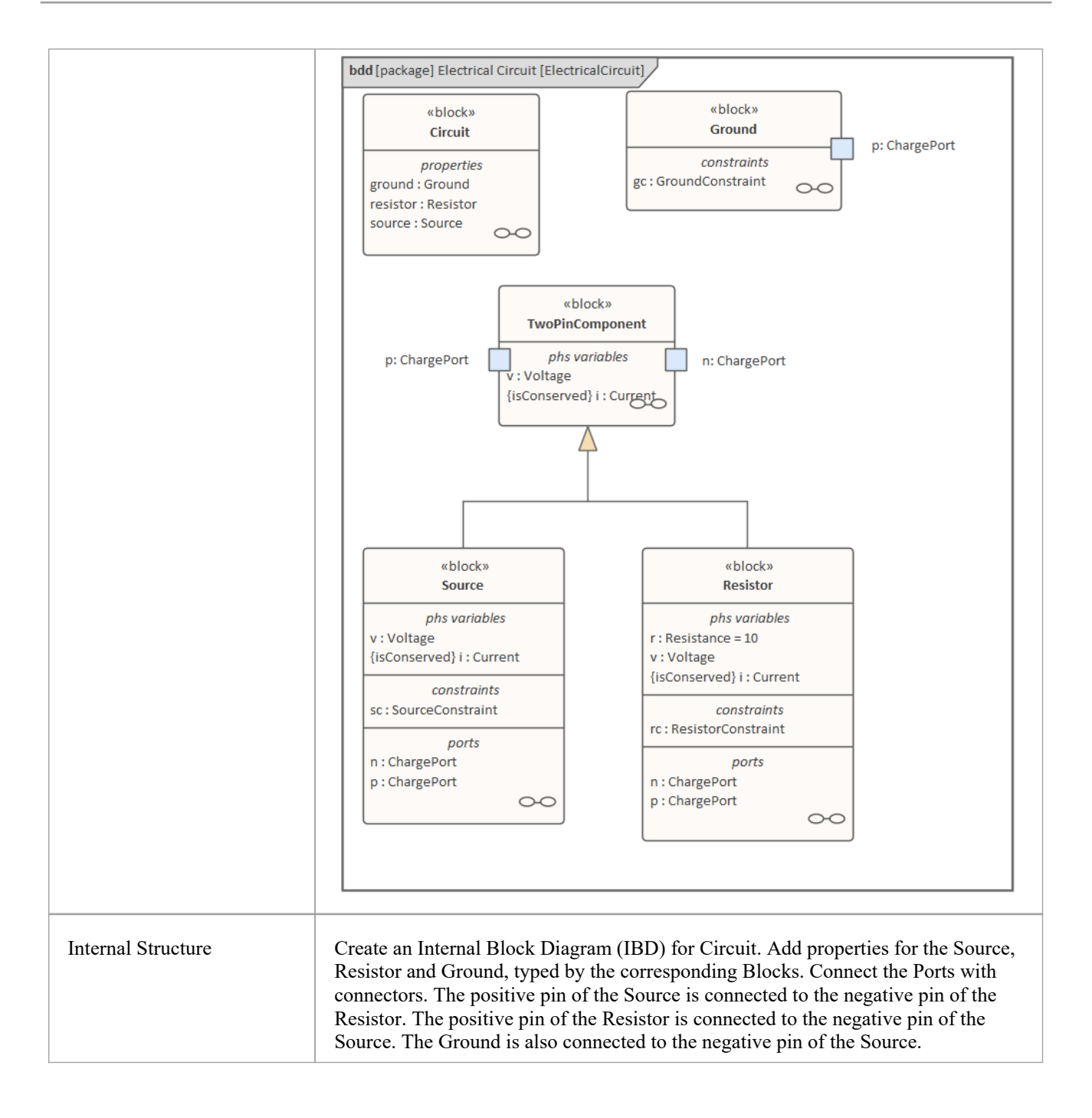

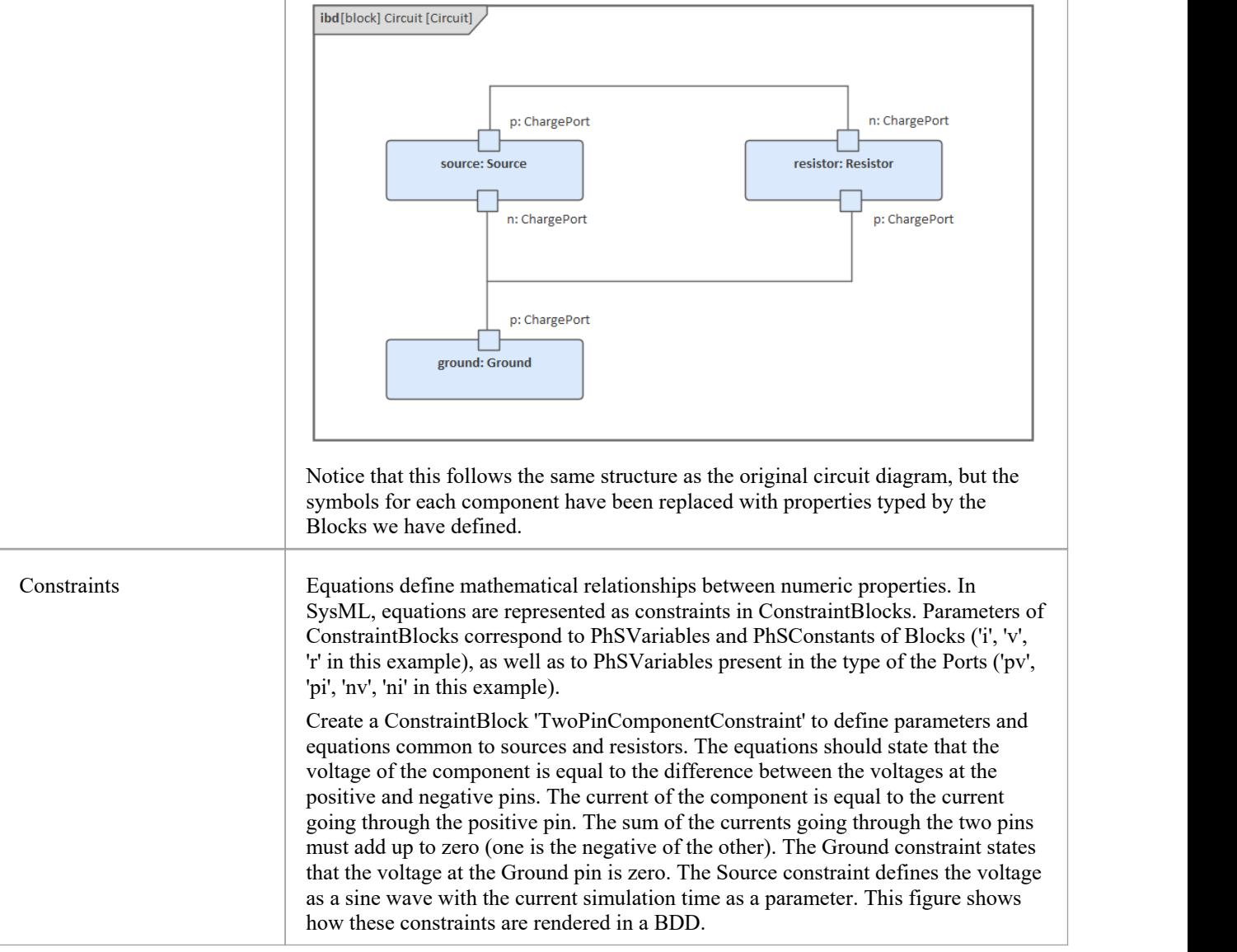

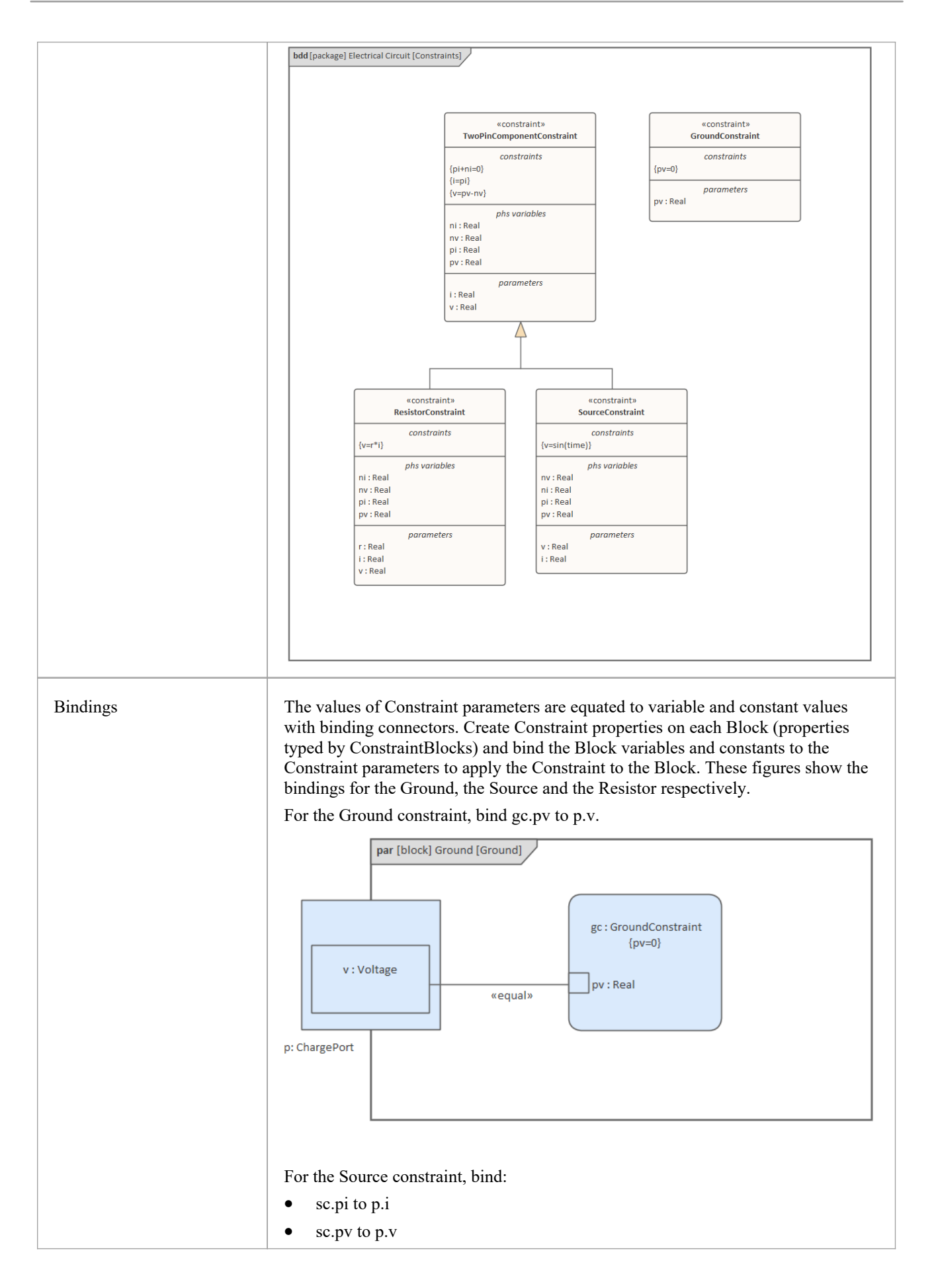

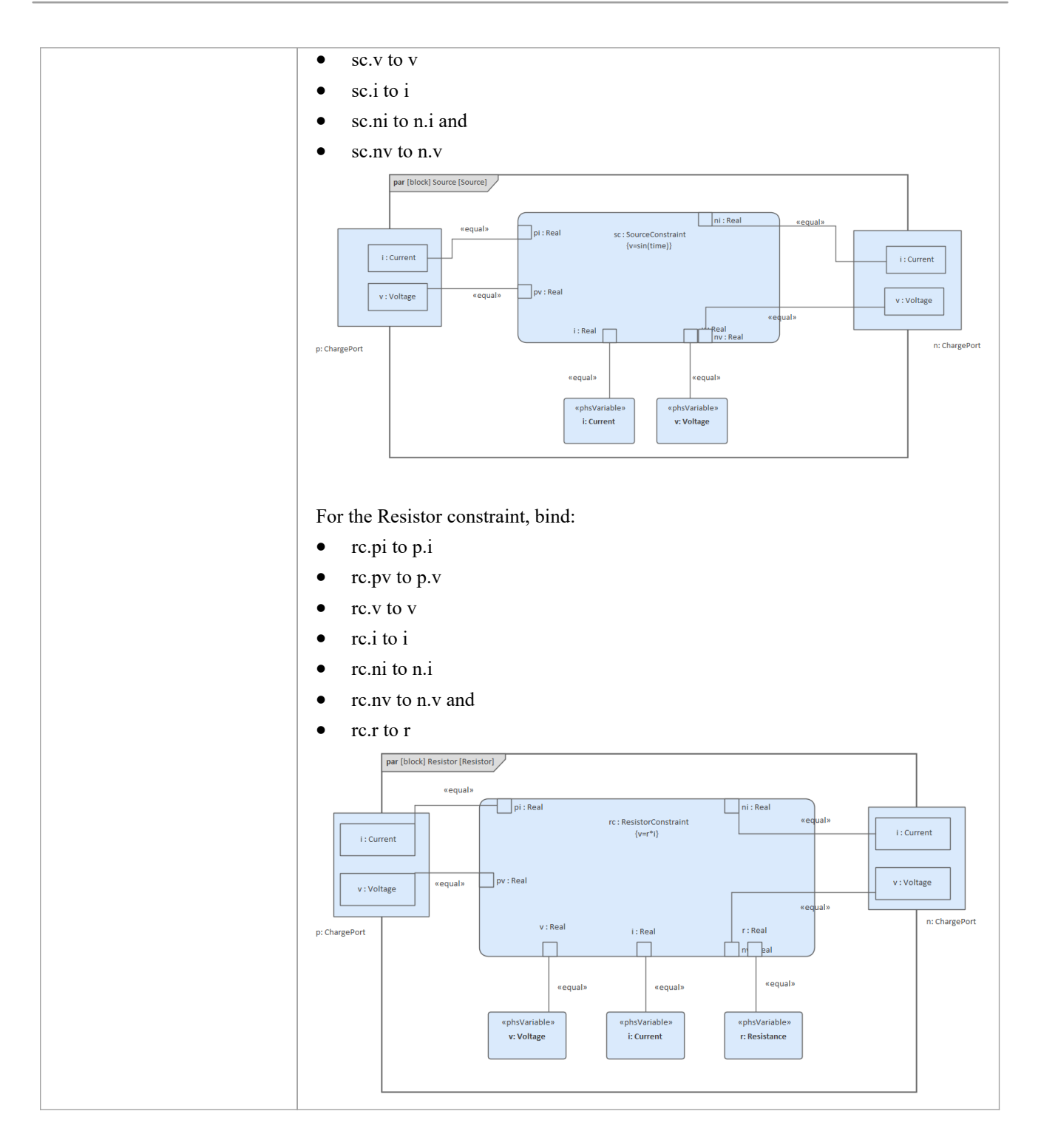

### **Configure Simulation Behavior**

This table shows the detailed steps of the configuration of SysMLSim.

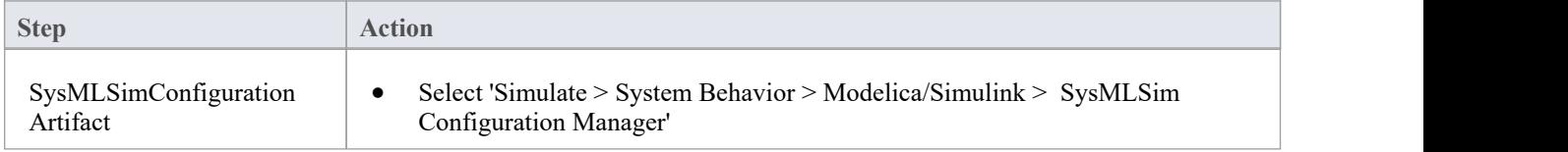

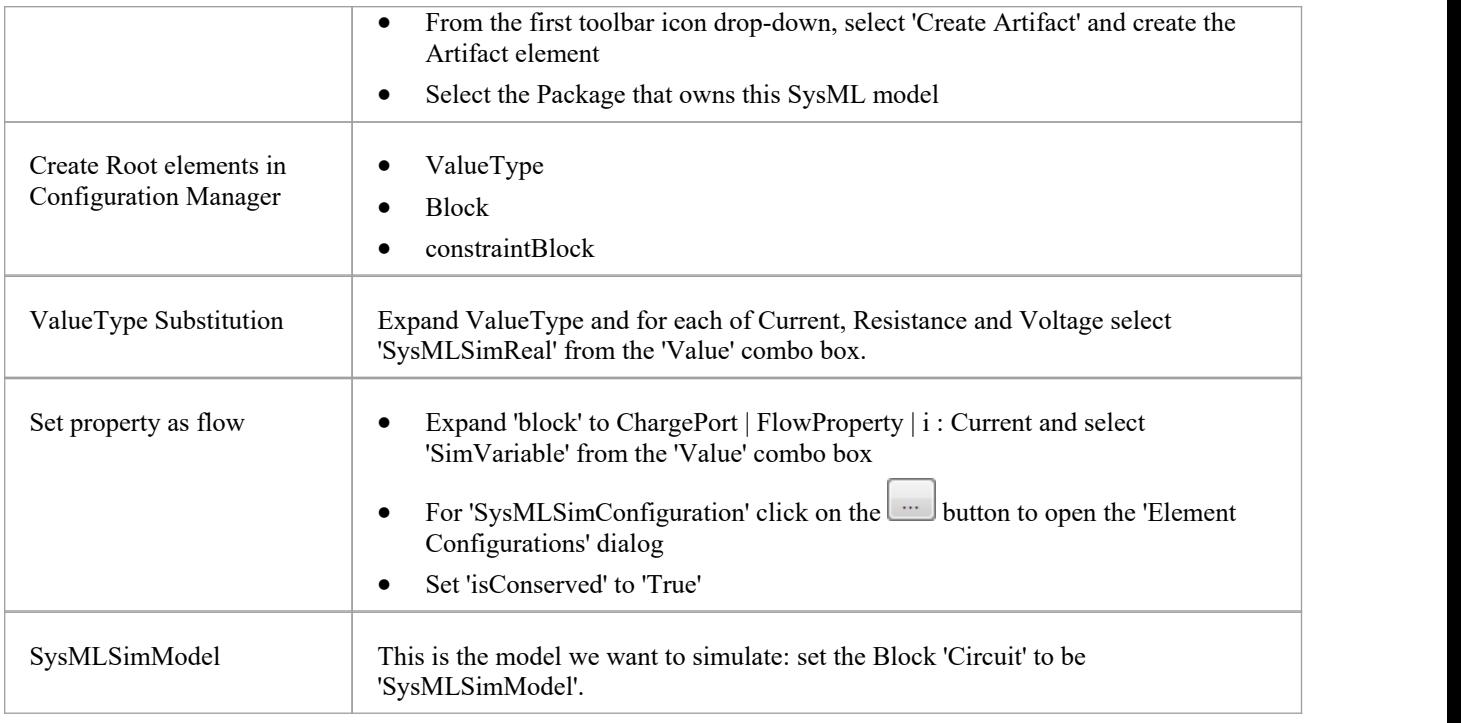

### **Run Simulation**

In the 'Simulation'page, select the checkboxes against 'resistor.n' and 'resistor.p' for plotting and click on the Solve button.

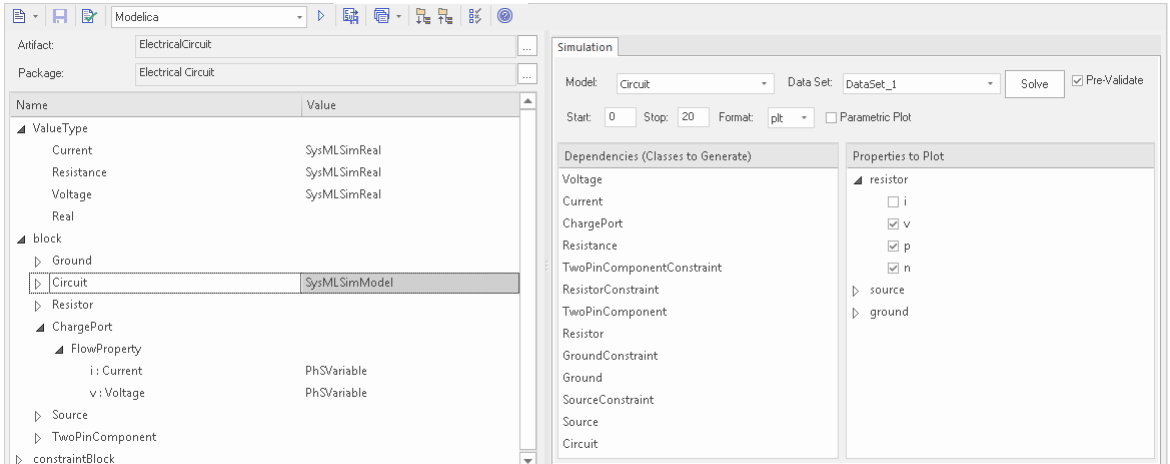

The two legends 'resistor.n' and 'resistor.p' are plotted, as shown.

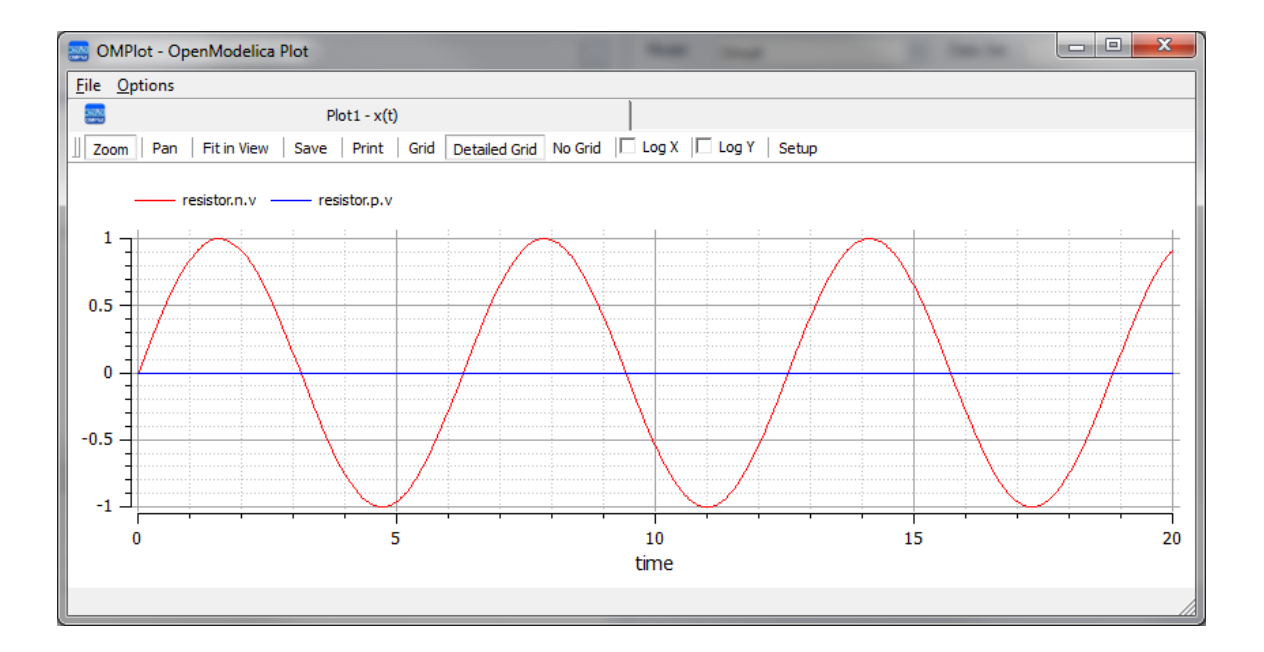

# **Mass-Spring-Damper Oscillator Simulation Example**

In this section, we will walk through the creation of a SysML parametric model for a simple Oscillator composed of a mass, a spring and a damper, and then use a parametric simulation to predict and chart the behavior of this mechanical system. Finally, we perform what-if analysis by comparing two oscillators provided with different parameter values through data sets.

### **System being modeled**

A mass is hanging on a spring and damper. The first state shown here represents the initial point at time=0, just when the mass is released. The second state represents the final point when the body is at rest and the spring forces are in equilibrium with gravity.

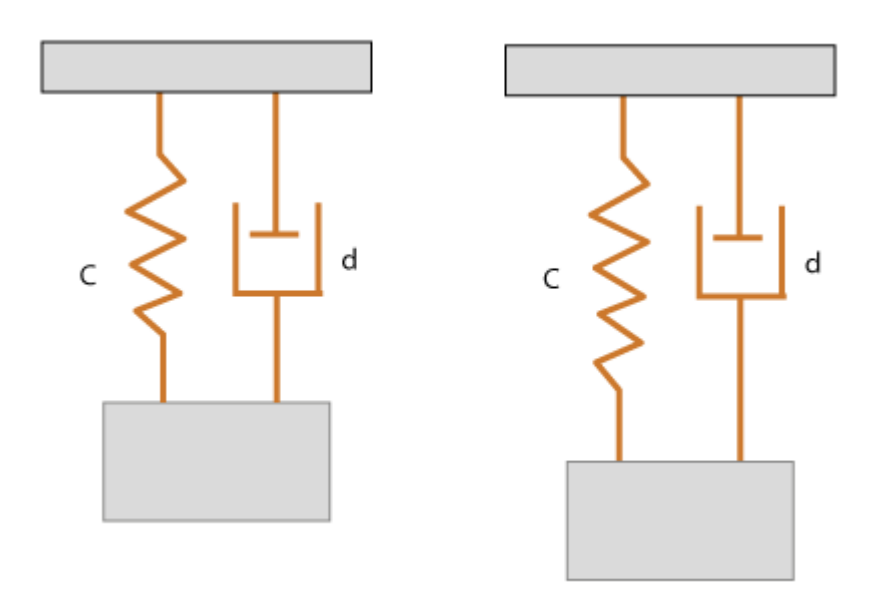

### **Create SysML Model**

The MassSpringDamperOscillator model in SysML has a main Block, the *Oscillator*. The Oscillator has four parts: a fixed *ceiling*, a *spring*, a *damper* and a *mass body*. Create a Block for each of these parts. The four parts ofthe Oscillator Block are connected through Ports, which represent mechanical flanges.

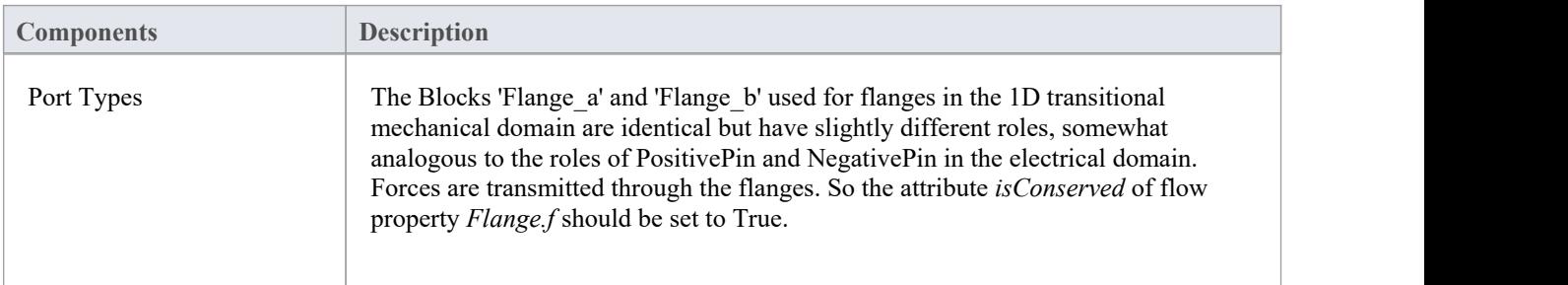

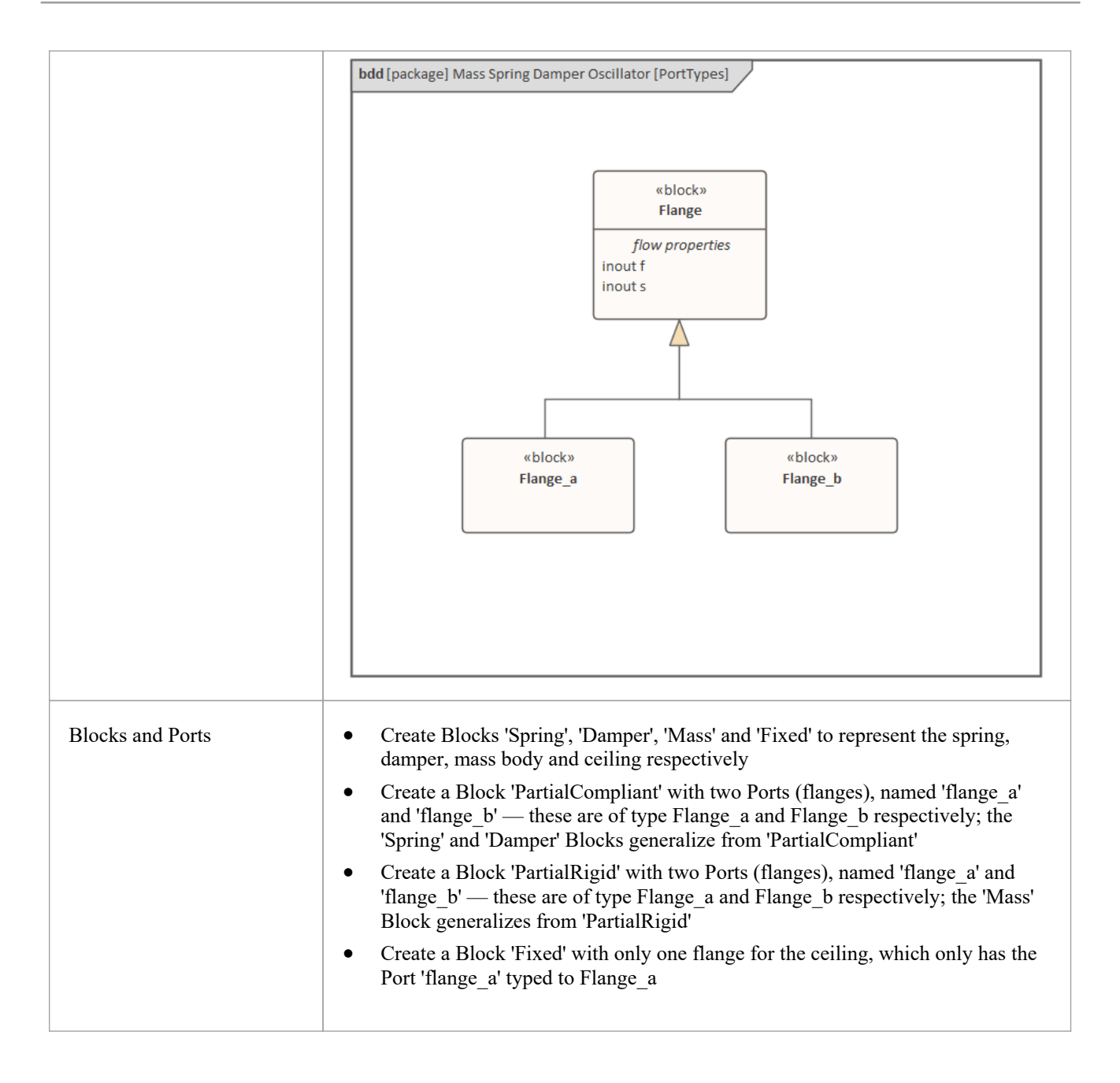

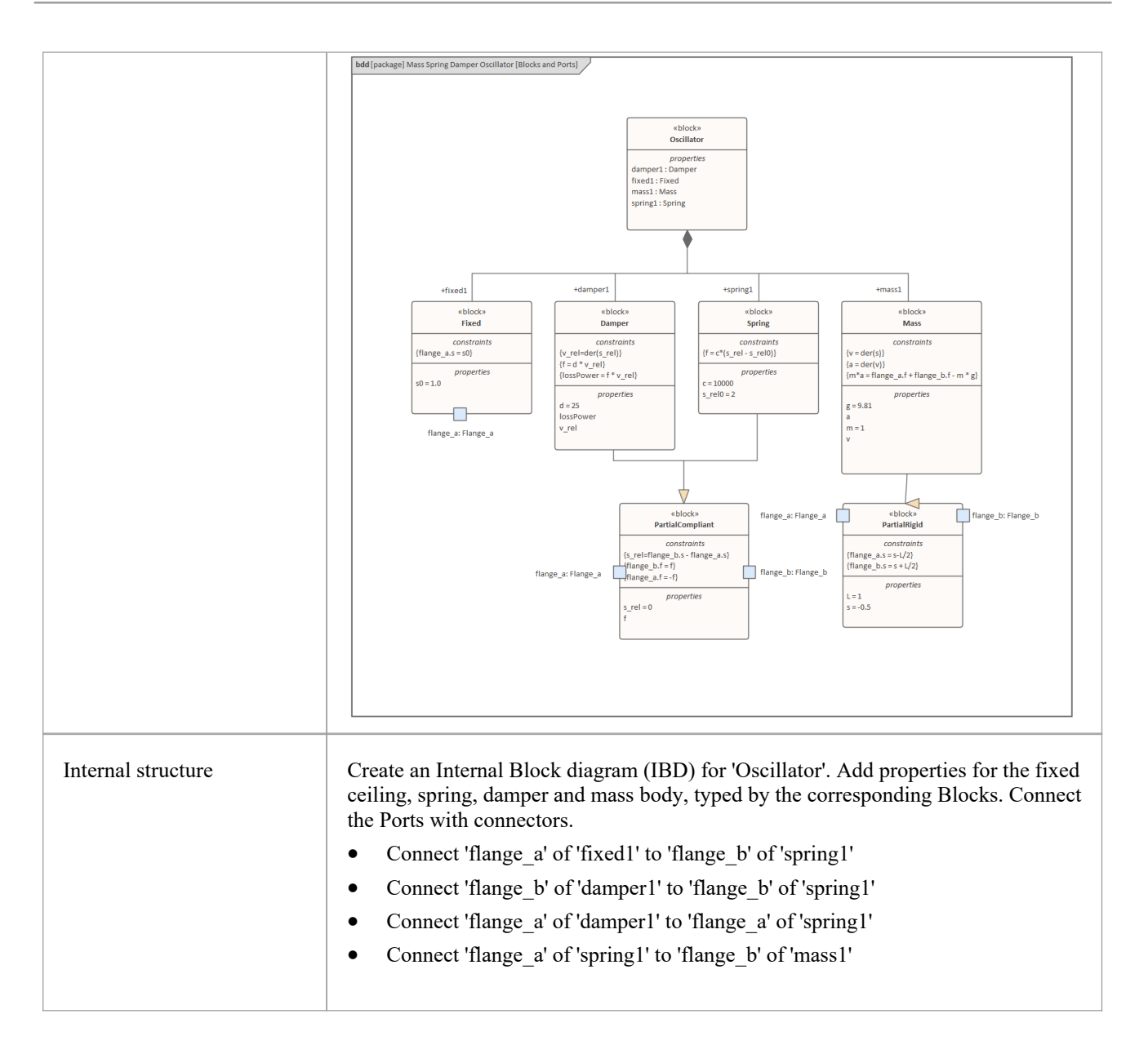

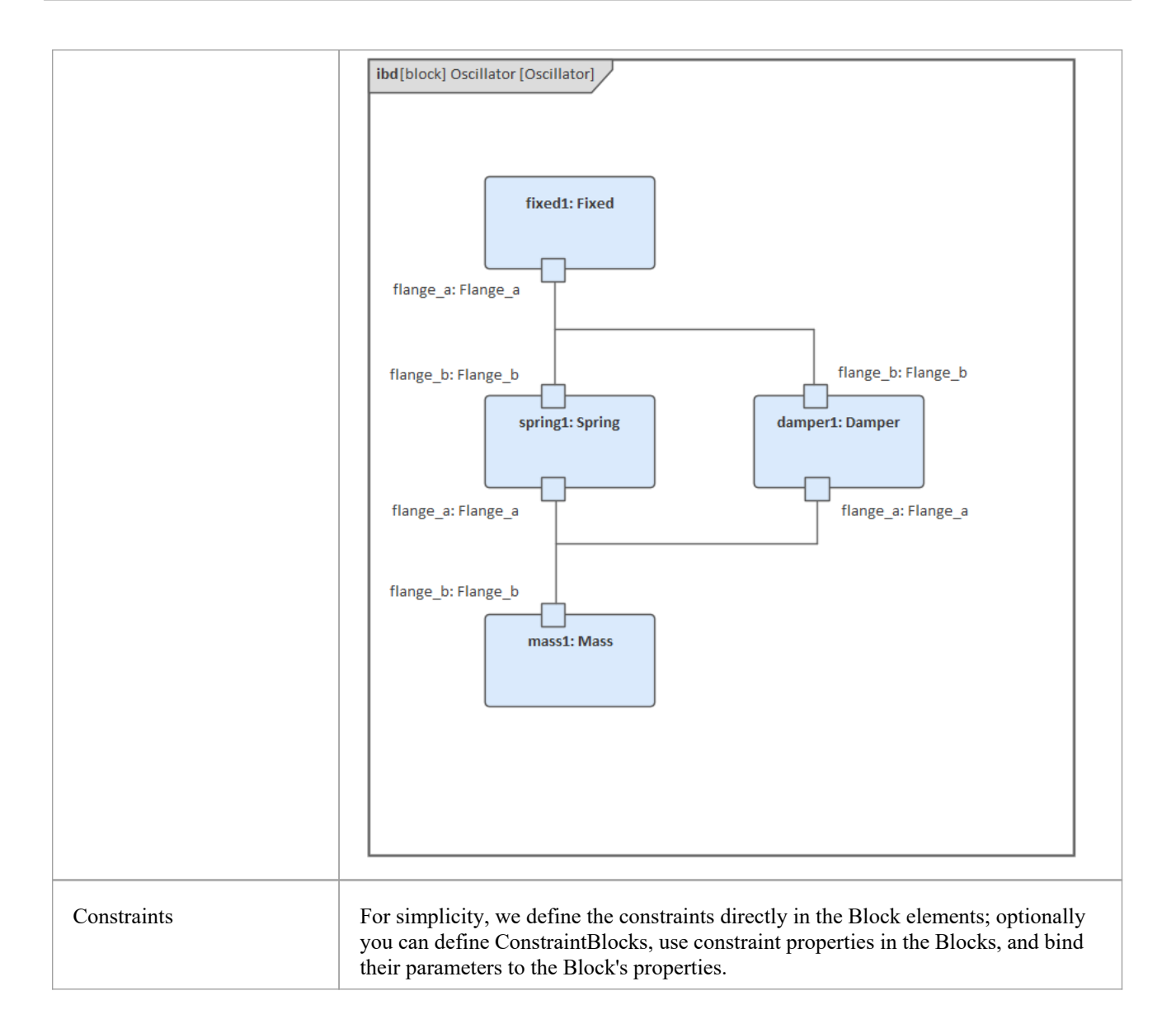

#### **Two Oscillator Compare Plan**

After we model the Oscillator, we want to do some what-if analysis. For example:

- What is the difference between two oscillators with different dampers?
- · What if there is no damper?
- What is the difference between two oscillators with different springs?
- What is the difference between two oscillators with different masses?

Here are the steps for creating a comparison model:

- · Create a Block named 'OscillatorCompareModel'
- · Create two Properties for 'OscillatorCompareModel', called *oscillator1* and *oscillator2,* and type them with the Block *Oscillator*

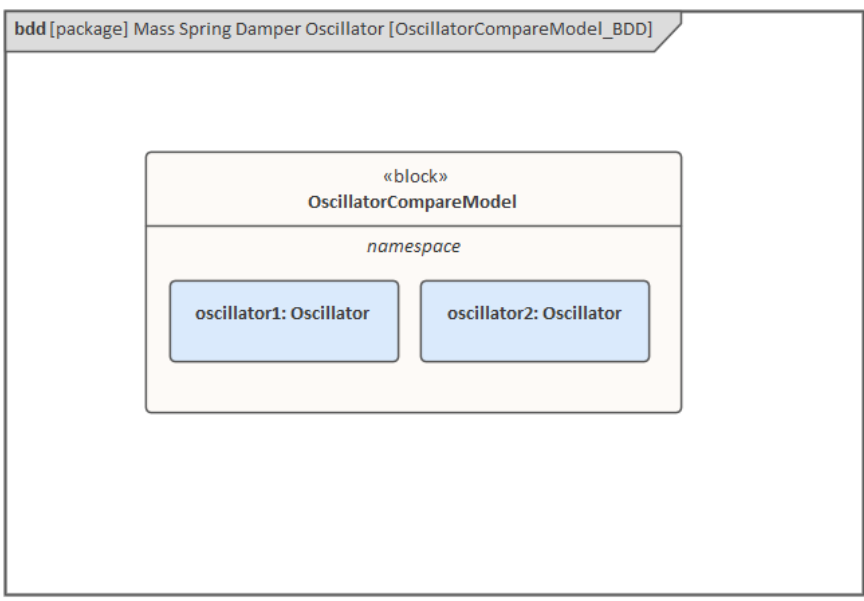

#### **Setup DataSet and Run Simulation**

Create a SysMLSim Configuration Artifact and assign it to this Package. Then create these data sets:

- Damper: small vs big provide 'oscillator1.damper1.d' with the value 10 and 'oscillator2.damper1.d' with the larger value 20
- Damper: no vs yes provide 'oscillator1.damper1.d with the value 0; ('oscillator2.damper1.d' will use the default value 25)
- Spring: small vs big provide 'oscillator1.spring1.c' with the value 6000 and 'oscillator2.spring1.c' with the larger value 12000
- Mass: light vs heavy

provide 'oscillator1.mass1.m' with the value 0.5 and 'oscillator2.mass1.m' with the larger value 2

#### **The configured page resembles this:**

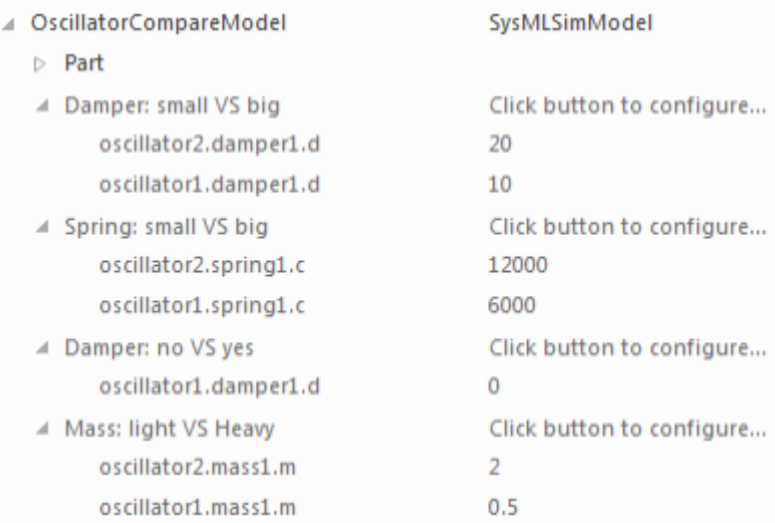

On the 'Simulation'page, select 'OscillatorCompareModel', plot for 'oscillator1.mass1.s' and 'oscillator2.mass1.s', then choose one of the created datasets and run the simulation.

Tip: If there are too many properties in the plot list, you can toggle the Filter bar using the context menu on the list *header, then type in 'mass1.s' in this example.*

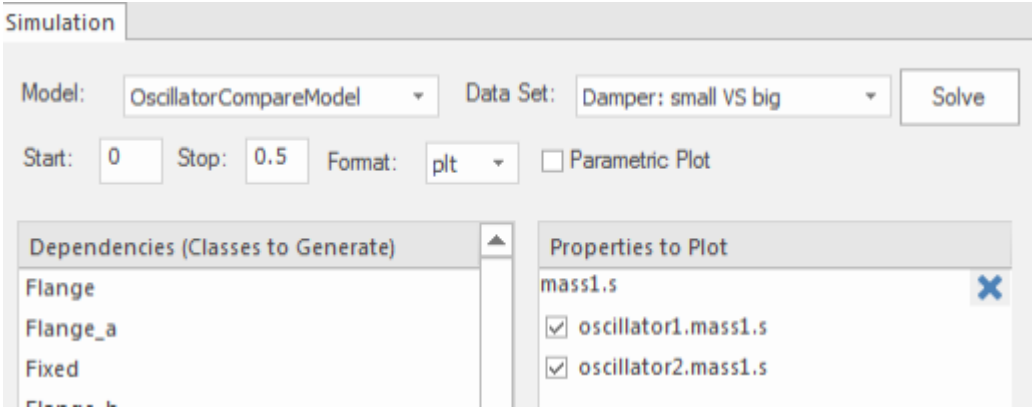

#### **These are the simulation results:**

· Damper, small vs big: the smaller damper allows the body to oscillate more

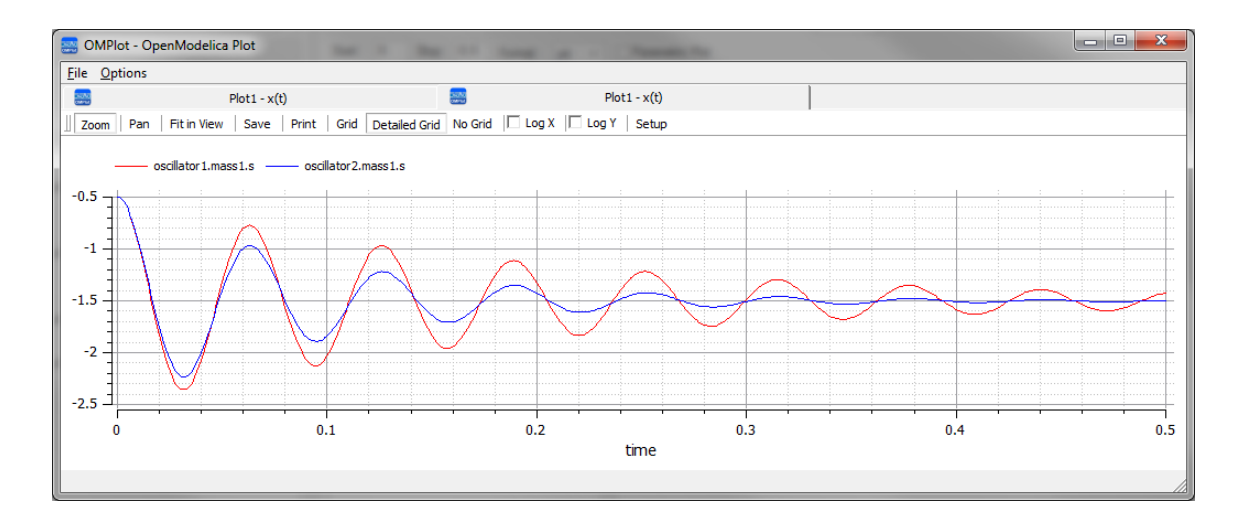

Damper, no vs yes: the oscillator never stops without a damper

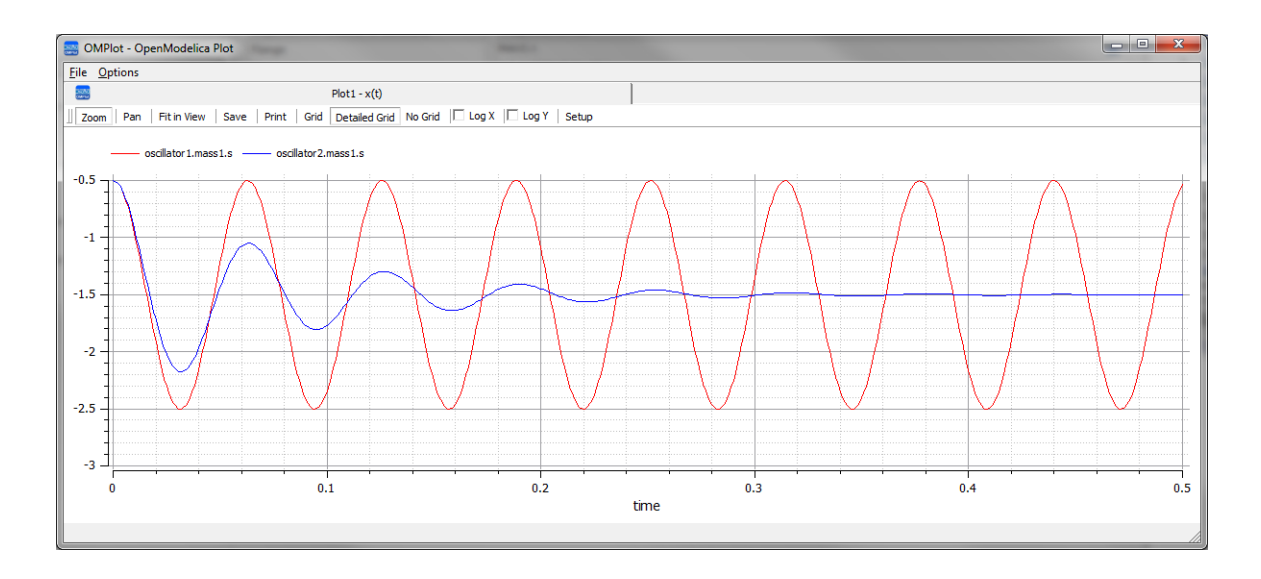

· Spring, small vs big: the spring with smaller 'c' will oscillate more slowly

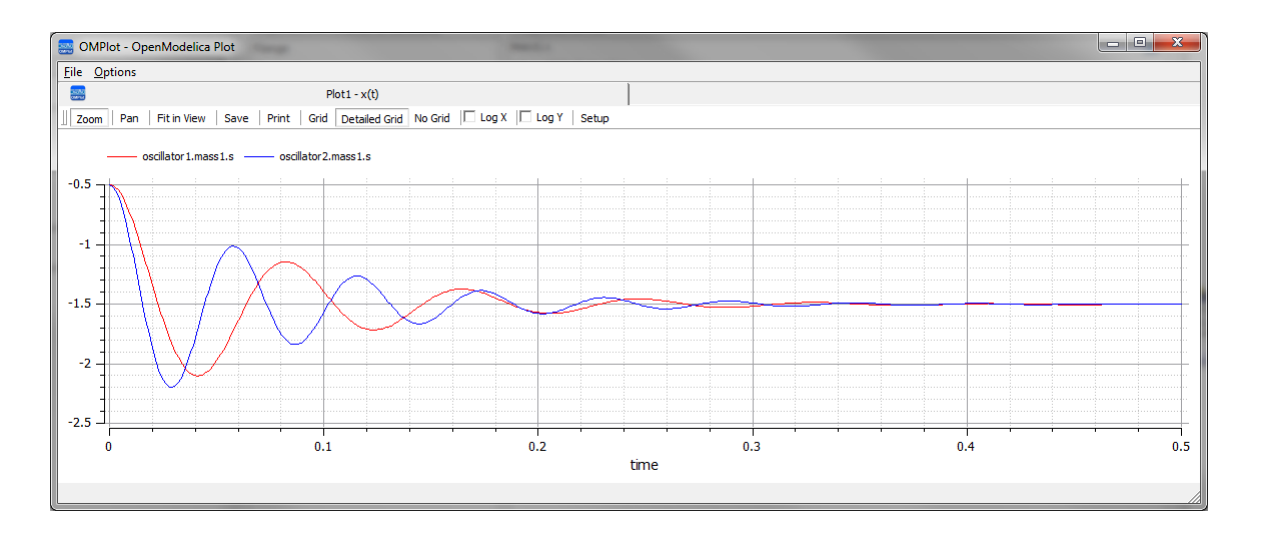

• Mass, light vs heavy: the object with smaller mass will oscillate faster and regulate more quickly

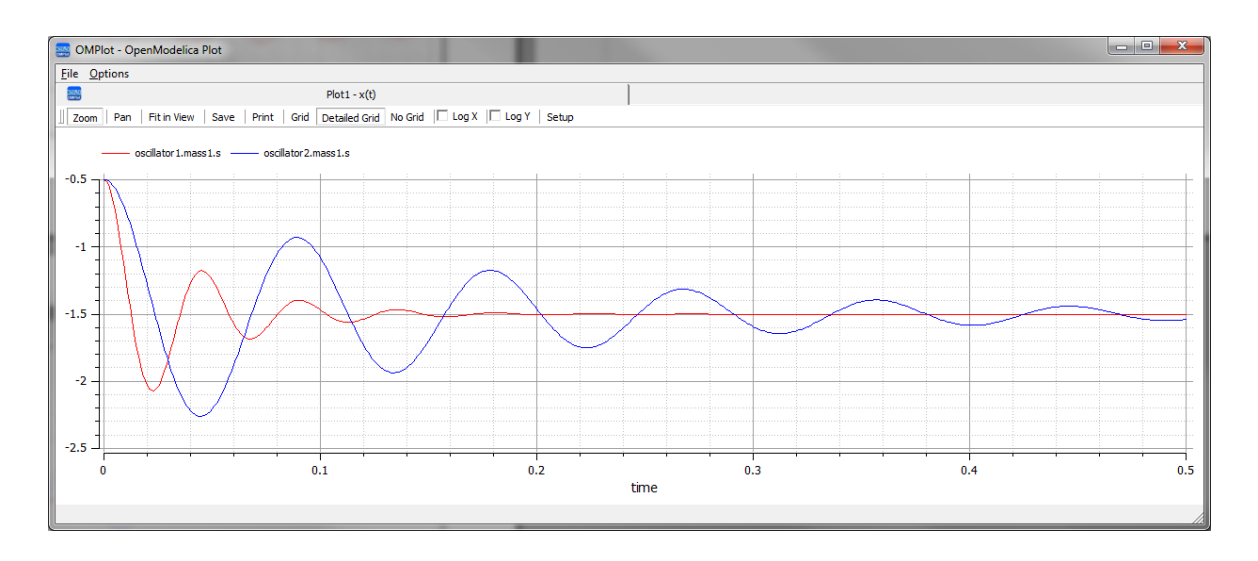

### **Water Tank Pressure Regulator**

In this section we will walk through the creation of a SysML Parametric model for a Water Tank Pressure Regulator, composed of two connected tanks, a source of water and two controllers, each of which monitors the water level and controls the valve to regulate the system.

We will explain the SysML model, create it and set up the SysMLSim Configurations. We will then run the Simulation with OpenModelica.

### **System being modeled**

This diagram depicts two tanks connected together, and a water source that fills the first tank. Each tank has a proportional–integral (PI) continuous controller connected to it, which regulates the level of water contained in the tanks at a reference level. While the source fills the first tank with water, the PI continuous controller regulates the outflow from the tank depending on its actual level. Water from the first tank flows into the second tank, which the PI continuous controller also tries to regulate. This is a natural, not domain-specific physical problem.

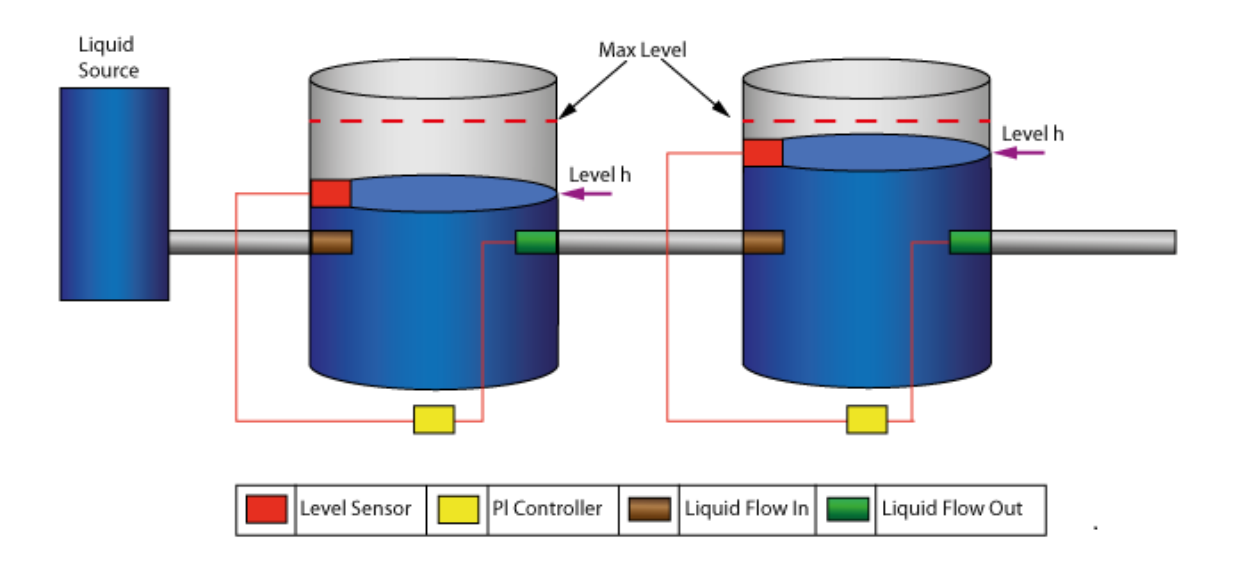

#### **Create SysML Model**

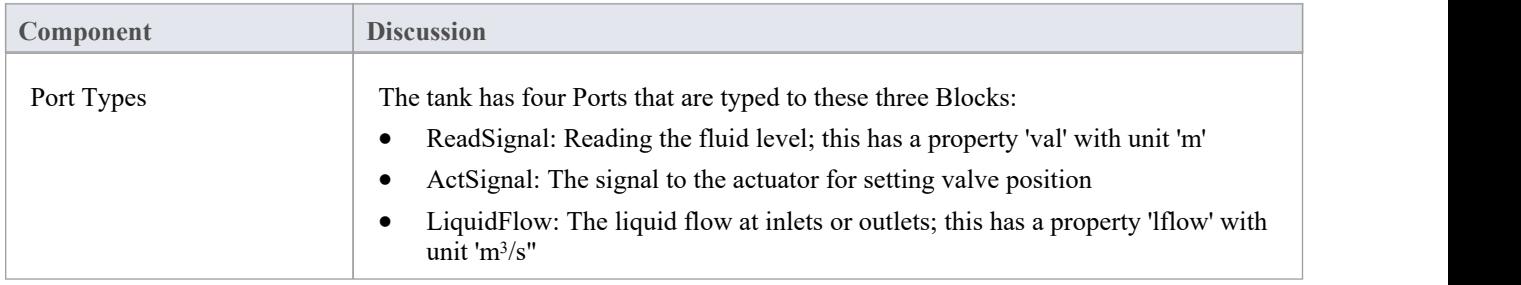

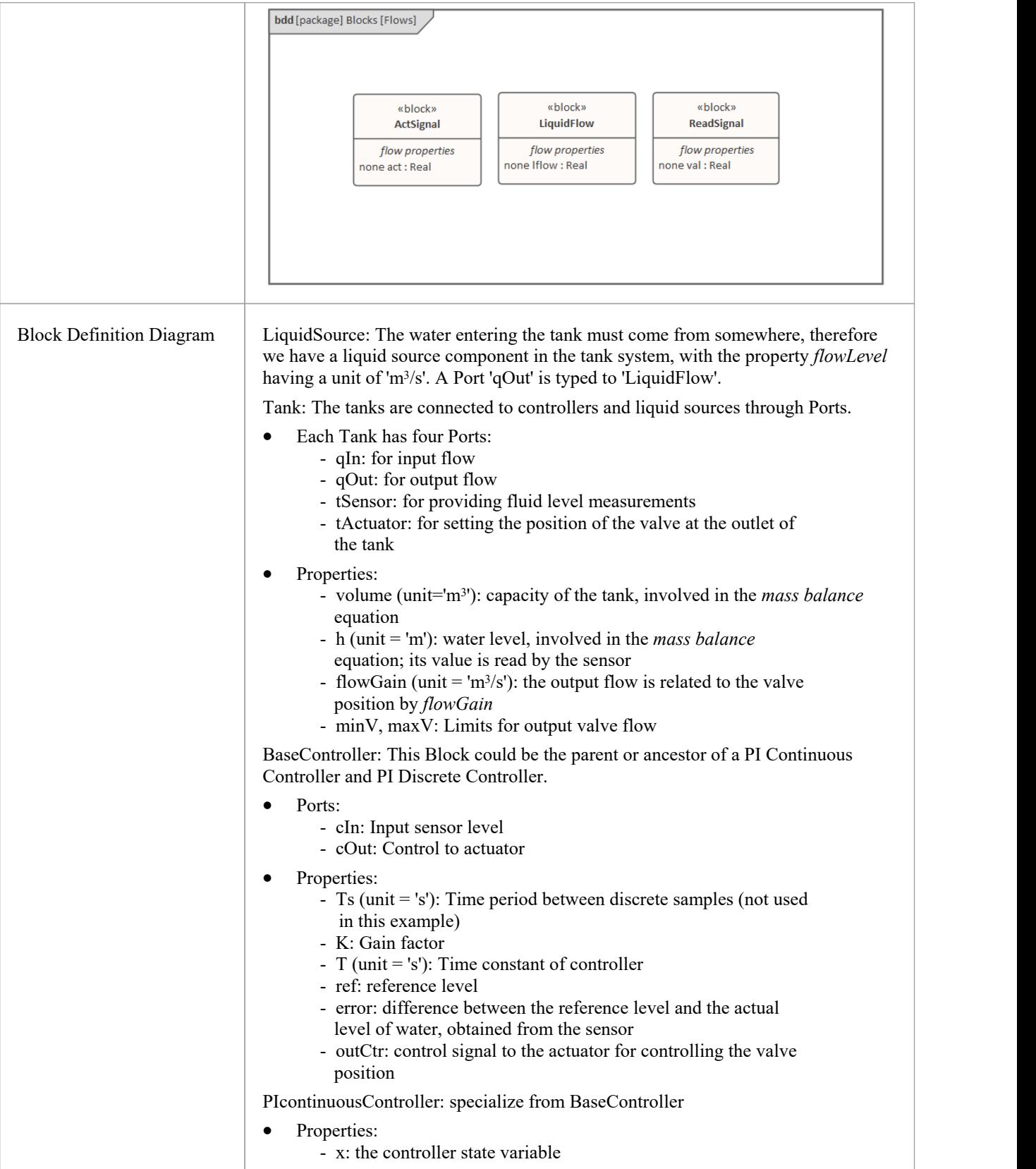

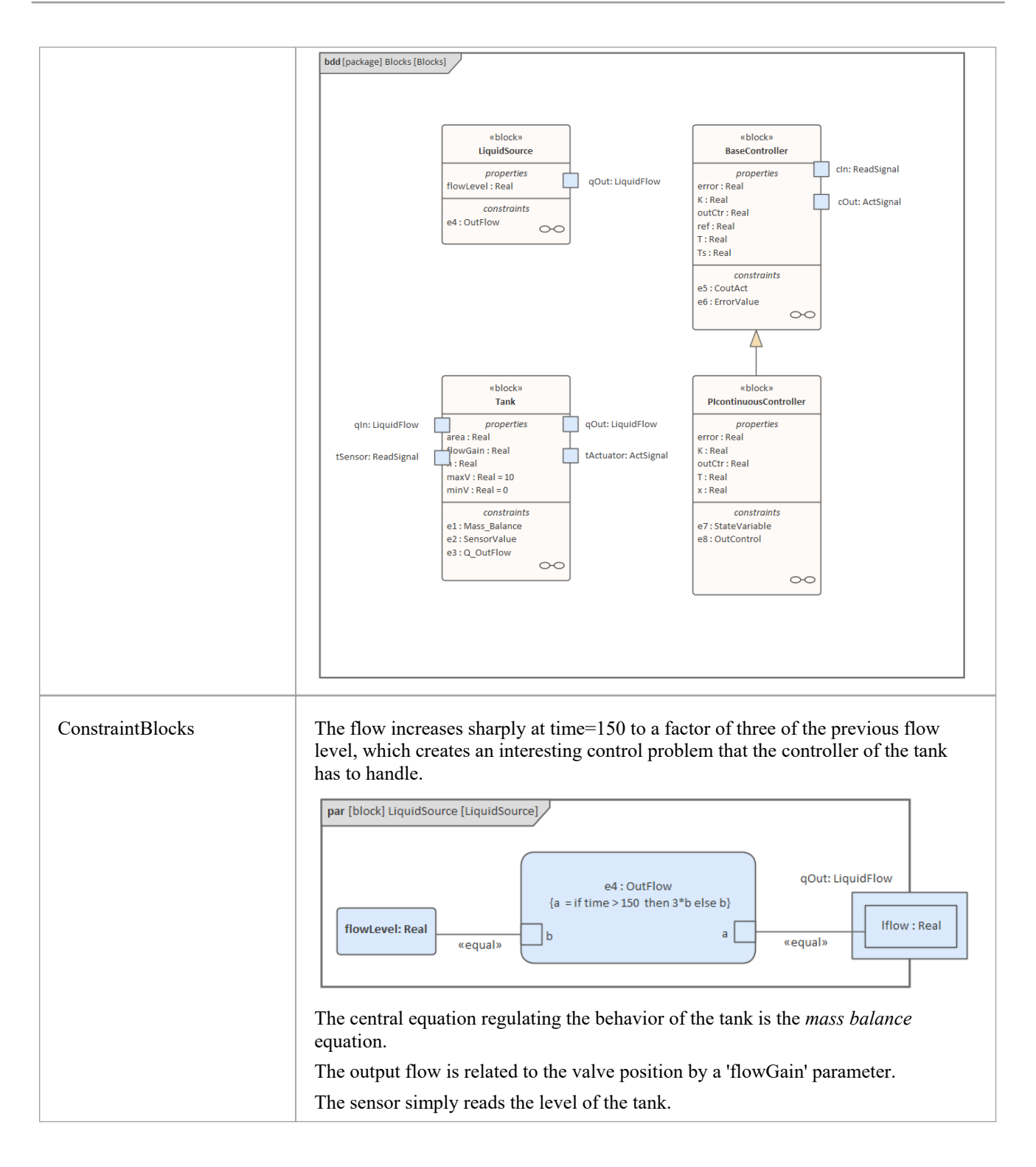

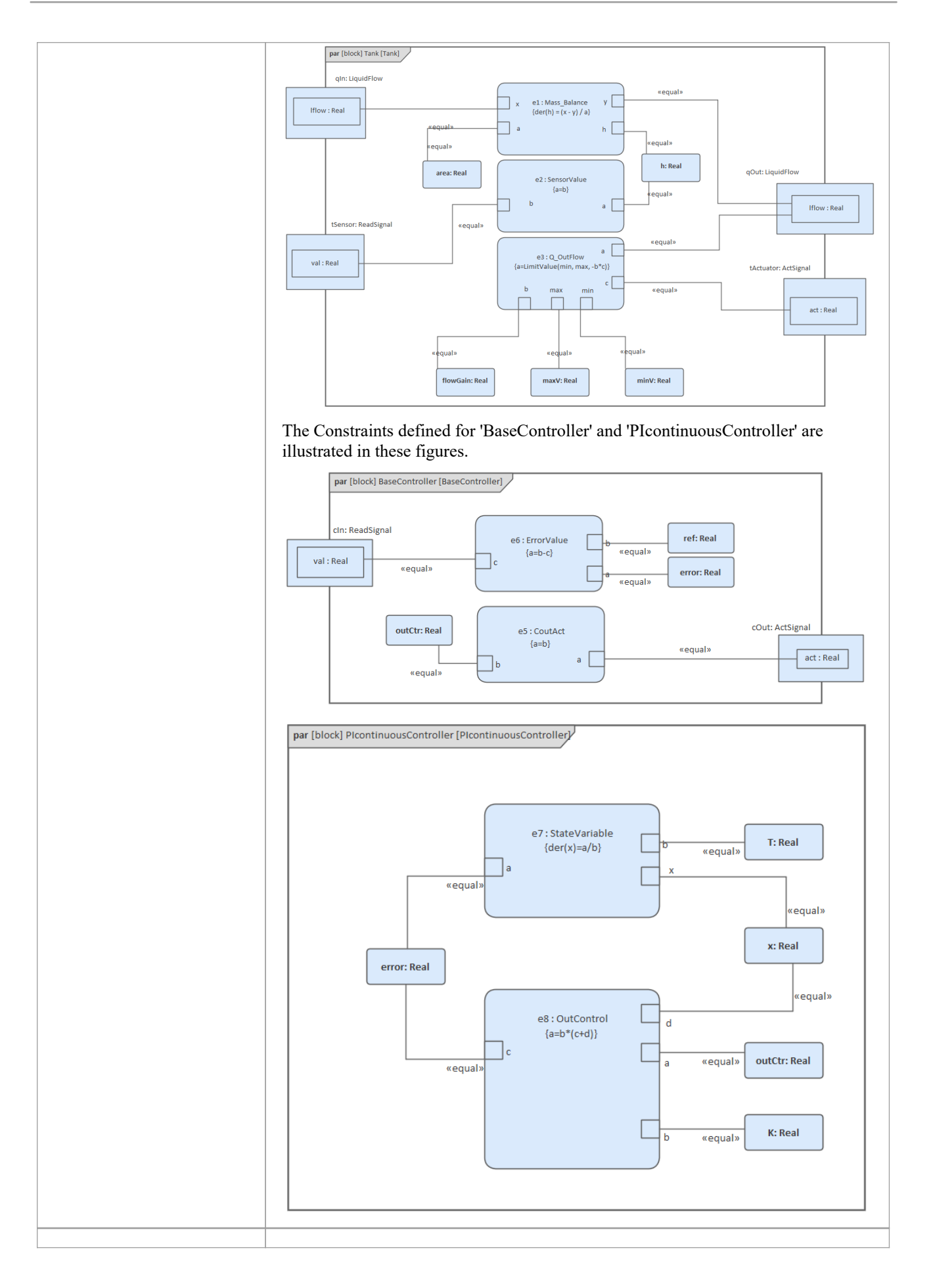

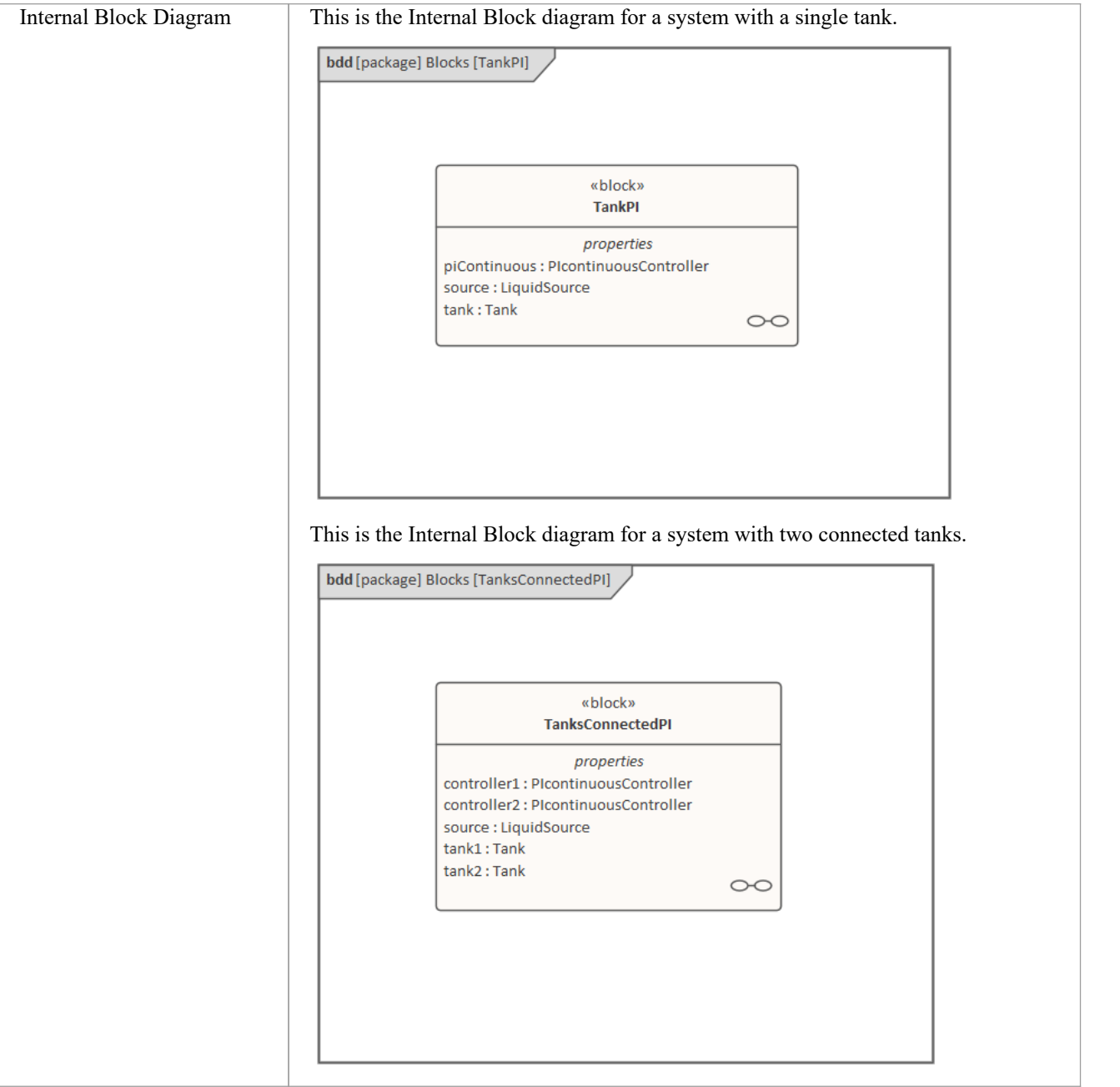

#### **Run Simulation**

Since *TankPI* and *TanksConnectedPI* are defined as 'SysMLSimModel', they will be listed in the combo box of 'Model'on the 'Simulation'page.

Select *TanksConnectedPI*, and observe these GUI changes happening:

- · 'Data Set' combobox: will be filled with all the data sets defined in *TanksConnectedPI*
- 'Dependencies' list: will automatically collect all the Blocks, Constraints, SimFunctions and ValueTypes directly or indirectly referenced by *TanksConnectedPI* (these elements will be generated as OpenModelica code)
- 'Properties to Plot': a long list of 'leaf' variable properties (that is, they don't have properties) will be collected; you can choose one or several to simulate, and the Properties will be shown in the Legend for the plot

### **Create Artifact and Configure**

Select 'Simulate > System Behavior > Modelica/Simulink > SysMLSim Configuration Manager'

The elements in the Package will be loaded into the Configuration Manager.

Configure these Blocks and their properties as shown in this table.

Note: Properties not configured as 'SimConstant' are 'SimVariable' by default.

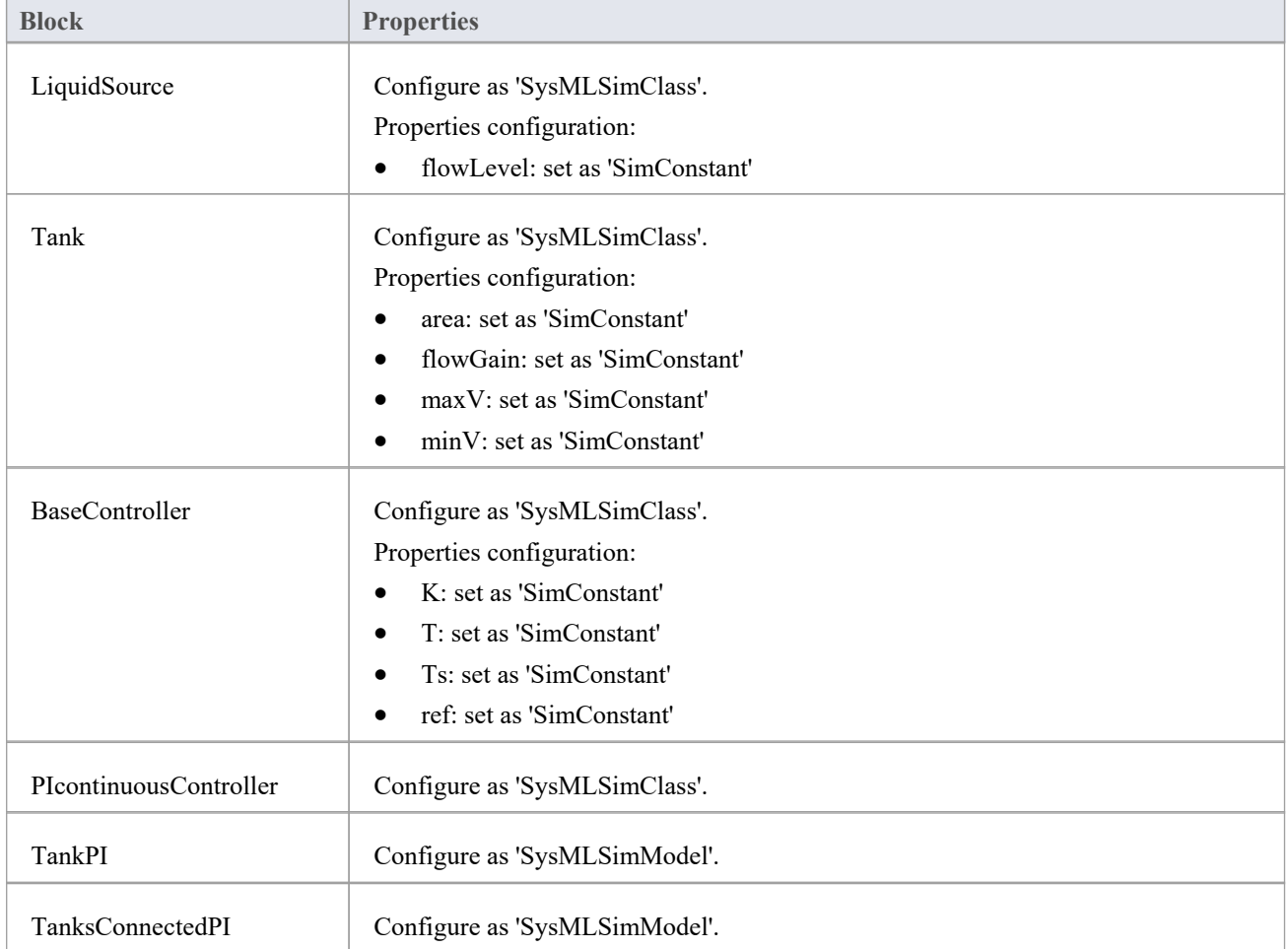

#### **Setup DataSet**

Right-click on each element, select the 'Create Simulation Dataset' option, and configure the datasets as shown in this table.

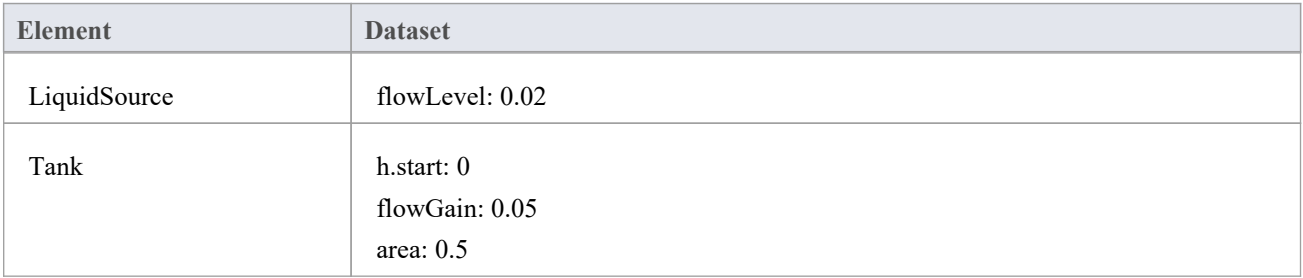

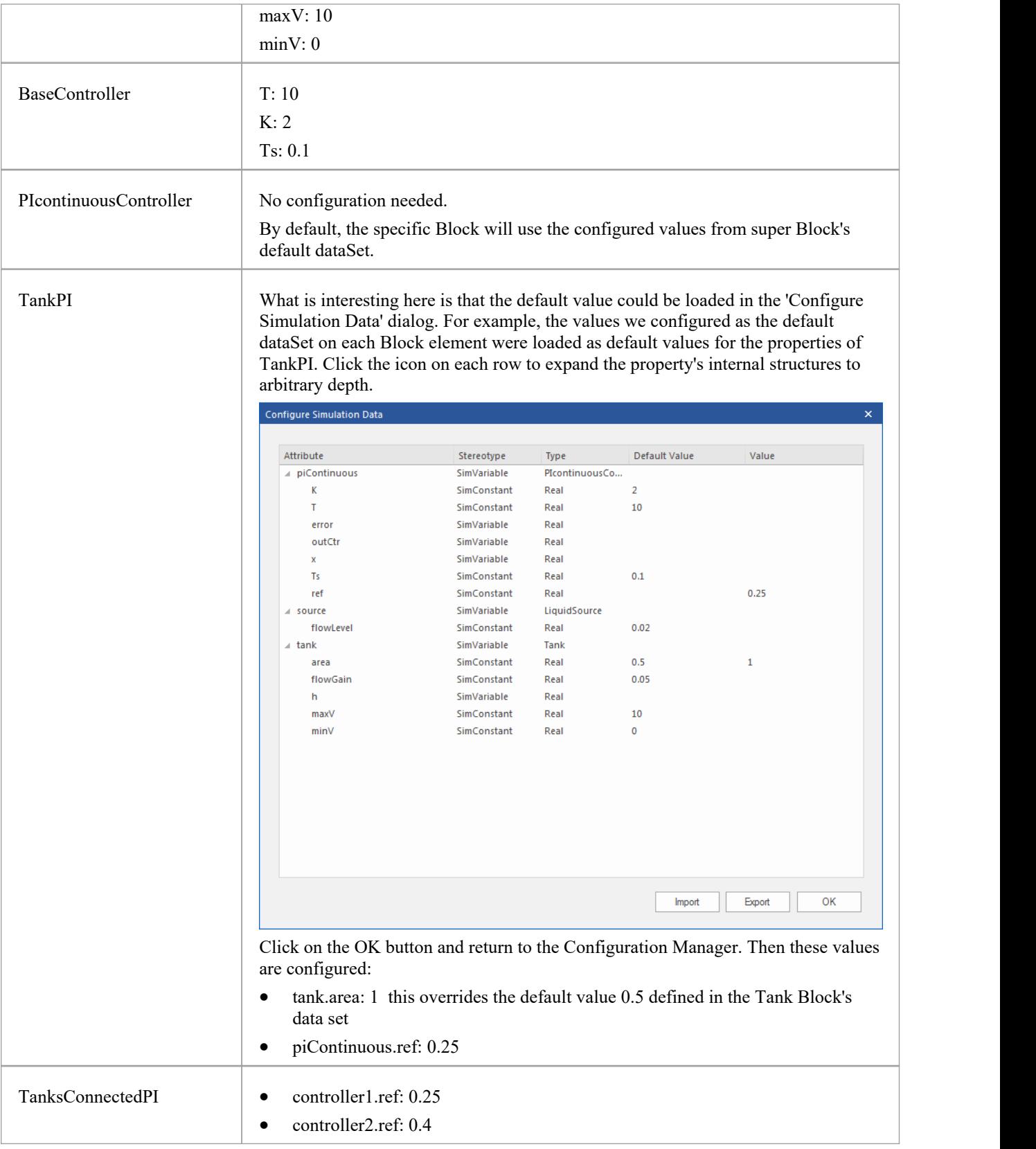

### **Simulation and Analysis 1**

Select these variables and click on the Solve button. This plot should prompt:

- source.qOut.lflow
- tank1.qOut.lflow
- tank1.h
- tank2.h

![](_page_46_Figure_7.jpeg)

#### **Here are the analyses of the result:**

- The liquid flow increases sharply at time=150, to 0.06 m<sup>3</sup>/s, a factor of three of the previous flow (0.02 m<sup>3</sup>/s)
- Tank1 regulated at height 0.25 and tank2 regulated at height 0.4 as expected (we set the parameter value through the data set)
- Both tank1 and tank2 regulated twice during the simulation; the first time regulated with the flow  $0.02 \text{ m}^3/\text{s}$ ; the second time regulated with the flow  $0.06$  m<sup>3</sup>/s  $\sqrt{s}$
- Tank2 was empty before there was any flow from tank1

#### **Simulation and Analysis 2**

We have set the tank's properties 'minV' and 'maxV' to values 0 and 10, respectively, in the example. In the real world, a flow of 10  $\text{m}^3$ /s would require a very big valve to be installed on the tank.

What would happen if we changed the value of 'maxV' to  $0.05 \text{ m}^3$ /s ? Based on the previous model, we might make these changes:

- On the existing 'DataSet 1' of TanksConnectedPI, right-click and select 'Duplicate DataSet', and re-name to 'Tank2WithLimitValveSize'
- · Click on the button to configure, expand 'tank2' and type '0.05' in the 'Value' column for the property 'maxV'
- Select 'Tank2WithLimitValveSize' on the 'Simulation' page and plot for the properties
- Click on the Solve button to execute the simulation

![](_page_47_Figure_2.jpeg)

#### **Here are the analyses of the results:**

- Our change only applies to tank2; tank1 can regulate as before on  $0.02 \text{ m}^3/\text{s}$  and  $0.06 \text{ m}^3/\text{s}$
- When the source flow is  $0.02 \text{ m}^3/\text{s}$ , tank2 can regulate as before
- However, when the source flow increases to  $0.06 \text{ m}^3/\text{s}$ , the valve is too small to let the out flow match the in flow; the only result is that the water level of tank2 increases
- · It is then up to the user to fix this problem; for example, change to a larger valve, reduce the source flow or make an extra valve

In summary, this example shows how to tune the parameter values by duplicating an existing DataSet.